# **Declaration of Conformity**

**C€**0168

Hereby, Sharp Telecommunications of Europe Limited, declares that this GX29 is in compliance with the essential requirements and other relevant provisions of Directive 1999/5/EC.

A copy of the original declaration of conformity can be found at the following Internet address: http://www.sharp-mobile.com

## Introduction

Congratulations and thank you for choosing the GX29.

## **About This User Guide**

This User Guide is carefully designed to help you learn about your phone's features and operations quickly and effectively.

#### NOTICE

- We strongly recommend that you keep separate permanent written records of all important data. Data may be lost or altered in virtually any electronic memory product under certain circumstances. Therefore, we assume no responsibility for data lost or otherwise rendered unusable, whether as a result of improper use, repairs, defects, battery replacement, use after the specified battery life has expired or any other cause.
- We assume no responsibility, directly or indirectly, for financial losses or claims from third parties resulting from the use of this product and any of its functions, such as stolen credit card numbers, the loss or alteration of stored data, etc.
- All company and/or product names are trademarks and/or registered trademarks of their respective holders
- Screen layout illustrated in this User Guide may differ from the actual one.
   The information described in this User Guide is subject to change without notice.

- All the functions described in this User Guide may not be supported in all networks.
- We assume no responsibility for downloaded contents, information, etc. from network.
- Occasionally, a few black or bright pixels may appear on the screen. Please note that this will not have any impact on any of the features or performance.

## Copyright

According to copyright laws, the reproduction, alteration and use of material which is protected by copyright (music, pictures, etc.) is only permitted for personal or private use. If the user is not in possession of more extensive copyright or has not received the explicit permission from the copyright owner to reproduce, alter or use a copy which has been made or modified in this way, this is considered to be a violation of the copyright laws and gives the copyright owner the right to claim for damages. For this reason, avoid the illegal use of material which is protected by copyright.

Windows is a registered trademark of Microsoft Corporation in the United States and/or other countries. Powered by JBlend™ Copyright 1997-2004 Aplix Corporation. All rights reserved. JBlend and all JBlend-based trademarks and logos are trademarks or registered trademarks of Aplix Corporation in Japan and other countries.

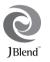

Powered by Mascot Capsule<sup>®</sup>/Micro3D Edition™ Mascot Capsule<sup>®</sup> is a registered trademark of HI Corporation ©2002-2006 HI Corporation. All Rights Reserved.

Licensed by Inter Digital Technology Corporation under one or more of the following United States Patents and/or their domestic or foreign counterparts and other patents pending, including U.S. Patents: 4,675,863: 4,779,262: 4,785,450 & 4,811,420.

T9 Text Input is licensed under one or more of the following: U.S. Pat. Nos. 5,818,437, 5,953,541, 5, 187,480, 5,945,928, and 6,011,554; Australian Pat. No. 727539; Canadian Pat. No. 1,331,057; United Kingdom Pat. No. 2238414B; Hong Kong Standard Pat. No. HK0940329; Republic of Singapore Pat. No. 51383; Euro. Pat. No. 0 842 443 (96927260.8) DE/DK, FI, FR, IT, NL,PT.ES,SE,GB; Republic of Korea Pat. Nos. KR201211B1 and KR226206B1; and additional patents are pending worldwide.

Bluetooth is a trademark of the Bluetooth SIG, Inc.

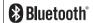

The Bluetooth word mark and logos are owned by the Bluetooth SIG, Inc. and any use of such marks by Sharp is under license. Other trademarks and trade names are those of their respective owners.

#### CP8 PATENT

This product is licensed under the MPEG-4 Visual Patent Portfolio License for the personal and non-commercial use of a consumer to (i) encode video in compliance with the MPEG-4 Video Standard ("MPEG-4 Video") and/or (ii) decode MPEG-4 Video that was encoded by a consumer engaged in a personal and non-commercial activity and/or was obtained from a licensed video provider. No license is granted or implied for any other use. Additional information may be obtained from MPEG LA. See http://www.mpegla.com.

This product is licensed under the MPEG-4 Systems Patent Portfolic License for encoding in compliance with the MPEG-4 Systems Standard, except that an additional license and payment of royalties are necessary for encoding in connection with (i) data stored or replicated in physical media which is paid for on a title by title basis and/or (ii) data which is paid for on a title by title basis and is transmitted to an end user for permanent storage and/or use. Such additional license may be obtained from MPEG LA, LLC. See http://www.mpegla.com for additional details.

## **Useful Functions and Services**

Your phone offers you the following features:

- · A built-in digital camera for taking pictures and video clips.
- A message function for reading and creating SMS messages.
- · MMS (Multimedia Messaging Services) for personalising your phone in various ways.
- · A WAP browser for accessing information on the mobile Internet.
- Java<sup>™</sup> applications. You can also download various applications from Vodafone via the mobile Internet.
- · The external display (blue) for quickly checking the information of incoming calls or messages.
- · Email for sending up to 2000 characters and receiving mail with attachments.
- · A melody editing function for creating original ringtones using up to 32 voices.

- · A voice recorder function for recording and playing back voice clips.
- · A Bluetooth® wireless technology interface for establishing contact and transmitting data with certain devices. You can transmit pictures, sounds, and video clips to OBEX-enabled phones.
- · A data synchronisation function for synchronising the Contacts List and schedule entries with Microsoft Outlook or Outlook Express on a PC.
- · A schedule alarm for creating and sending schedule entries with alarm settings.

# **Table of Contents**

| Introduction1                             | Using the Menu2                       |
|-------------------------------------------|---------------------------------------|
| Useful Functions and Services             | List of Menu Functions                |
| Your Phone7                               | Contacts List3                        |
| Optional Accessories                      | Selecting the Storage Memory3         |
| Getting Started 8                         | Changing the List Displayed3          |
| Inserting the SIM Card and the Battery 11 | Changing the Name Order3              |
| Charging the Battery                      | Add New Contact                       |
| Turning Your Phone On and Off14           | Copying Contacts List Entries between |
| Display Indicators (Main Display) 15      | SIM Card and Handset                  |
| Display Indicators (External Display) 17  | Finding a Name and Number3            |
| Navigating Functions18                    | Dialling from the Contacts List       |
| Call Functions19                          | Editing Contacts List Entries         |
| Making a Call19                           | Deleting Contacts List Entries        |
| Speed Dialling                            | Viewing Groups3                       |
| Redialling                                | Group Call3                           |
| Answering a Call                          | Assigning a Ringtone to               |
| Incall Menu21                             | Each Contacts List Entry3             |
| Entering Characters25                     | Memory Status                         |
| Changing the Input Languages              | Speed Dial List3                      |
| Changing the Input Method26               | Sending a Contacts List Entry         |
| Using Text Templates                      | Receiving a Contacts List Entry3      |

## 4 Table of Contents

| Dialling a Service Phone Number | 38 |
|---------------------------------|----|
| Camera                          | 39 |
| Take Picture                    | 39 |
| Record Video                    |    |
| Messages                        |    |
| Multimedia (MMS)                |    |
|                                 |    |
| Text (SMS)                      |    |
| Email                           |    |
| Cell Broadcasts                 |    |
| Vodafone live!                  | 59 |
| Starting the WAP Browser        | 59 |
| Navigating a WAP Page           | 60 |
| My Items                        | 63 |
| Pictures                        | 63 |
| Games & More                    | 65 |
| Sounds                          | 66 |
| Videos                          | 68 |
| Text Templates                  | 71 |
| Memory Status                   | 71 |
| Games & More                    | 72 |
| Applications                    | 72 |
| Screensavers                    | 73 |
| More Games                      | 73 |

| Settings                       | 74  |
|--------------------------------|-----|
| Java <sup>TM</sup> Information | 75  |
| Applications                   | 76  |
| SIM Application                | 76  |
| Alarms                         | 76  |
| Calculator                     | 77  |
| Voice Recorder                 | 78  |
| Melody Editor                  | 79  |
| Phone Help                     | 83  |
| Calendar                       |     |
| Contacts                       | 87  |
| Call Log                       | 87  |
| Speed Dial List                | 88  |
| My Numbers                     | 88  |
| Call Timers                    | 88  |
| Data Counter                   | 88  |
| Call Costs                     | 89  |
| Settings                       | 90  |
| Connectivity                   | 90  |
| Profiles                       | 93  |
| Setting the Display            |     |
| Sound                          |     |
| Call Settings                  | 102 |

| Date & Time       10         Changing the Language       10         Network       10         Security       1         Master Reset       1         Connecting GX29 to Your PC       11         System Requirements       1 | 07<br>07<br>11<br>12 |
|----------------------------------------------------------------------------------------------------|----------------------|
| Network         10           Security         1           Master Reset         1           Connecting GX29 to Your PC         1           System Requirements         1                                                    | 07<br>11<br>12<br>13 |
| Network         10           Security         1           Master Reset         1           Connecting GX29 to Your PC         1           System Requirements         1                                                    | 07<br>11<br>12<br>13 |
| Security                                                                                                    | 11<br>12<br>13       |
| Master Reset         1           Connecting GX29 to Your PC         1           System Requirements         1                                                                                                    | 12<br>1 <b>3</b>     |
| Connecting GX29 to Your PC11 System Requirements                                                                                                    | 13                   |
| System Requirements 1                                                                                                    |                      |
|                                                                                                    | 13                   |
| GSM/GPRS Modem 1                                                                                                    |                      |
| Handset Manager                                                                                                    |                      |
| Software Installation                                                                                                    |                      |
| Troubleshooting1                                                                                                    |                      |
| Safety Precautions and                                                                                                    |                      |
|                                                                                                    |                      |
| Conditions of Use11                                                                                                    |                      |
| CONDITIONS OF USE 1                                                                                                    | 18                   |
| ENVIRONMENT12                                                                                                    | 21                   |
| PRECAUTIONS CONCERNING                                                                                                    |                      |
| VEHICLE USE 12                                                                                                    | 21                   |
| SAR                                                                                                    | 22                   |
| INFORMATION ON PROPER                                                                                                    |                      |
| DISPOSAL12                                                                                                    | 23                   |
| PRECAUTIONS FOR USE IN USA 12                                                                                                    |                      |
| Index12                                                                                                    |                      |

6 Table of Contents

# **Your Phone**

Please check the following carefully. Your phone should come complete with:

- GSM 900/1800/1900 GPRS phone
- · Rechargeable Li-ion Battery
- AC Charger
- · Handsfree Kit
- CD-ROM
- User Guide
- · Quick Start Guide\*
- \* This item is not provided in some areas.

## **Optional Accessories**

- Li-ion Spare Battery (XN-1BT30)
- Cigarette Lighter Charger (XN-1CL30)
- USB Data Cable (XN-1DC30)
- AC Charger (XN-1QC30, XN-1QC31)
- Personal Hands-free Kit (XN-1ER20)

The above accessories may not be available in all regions.

For details, please contact your dealer.

# **Getting Started**

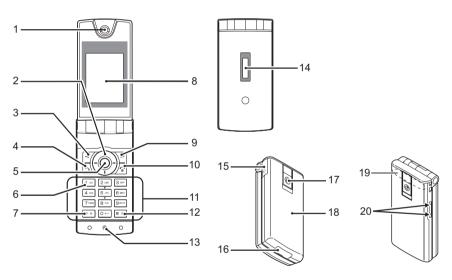

8 Getting Started

1. Earpiece/Speaker

Left arrow key:

3. Left Soft Key:

**© ©** 

2. Navigation Keys (Arrow Keys):

Moves cursor to select menu items, etc.

Up/Down arrow keys: Displays Contacts List

entries in standby mode. (5) and (9) indicate in this

manual these keys. Displays list of Applications

in standby mode. indicates in this manual

this key.

Right arrow key: Displays list of Saved Pictures in standby mode.

( indicates in this manual this key.

Executes the function at the bottom left of the screen.

4. Send Key: Makes or accepts calls, views the call logs in  $\mathbb{Z}$ standby mode.

5. Centre Key: Displays Main menu in standby mode and executes

functions.

6. Voice Mail Key: 1 ∞

connect to the Voice mail centre automatically. (Depends on the SIM card.)

Press and hold this key to

7. \*/Shift Key: Switches character case among four modes: Abc, \* •

ABC, 123 and abc. Press and hold this key on the text entry screen to shift

the text input method between multi-tap and T9

Executes the function at the

mode.

8. Main Display

10.End/Power Key:

Pr

11.Keypad

9. Right Soft Key:  $\mathbb{Z}$ 

bottom right of the screen. Used to access "Vodafone live!" by opening the

browser in standby mode. Ends a call, turns power on/

Getting Started 9

12.#/Silent Key:

# 4

Switches symbol screens. Press and hold this key on the text entry screen to display the language options screen. Press and hold this key during standby to switch Profiles settings between Normal and Silent mode. Press , then at during standby to turn the

Bluetooth wireless function

on or off.

13.Microphone 14.External Display 15.Handsfree Kit Connector

16.External Connector:

Used to connect either the charger or USB Data

Cable.

17.Camera

18.Battery Cover

19.Built-in Aerial:

Warning: Do not cover the hinge area of the phone with your hand when in use as this may interfere with the performance of the built-in aerial.

**₽ •** 

20.Side-Up/Side-Down Keys:

Moves cursor to select menu items, adjusts earpiece volume, etc.

## Inserting the SIM Card and the Battery `

1. Slide off the battery cover (1 2).

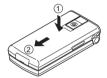

2. Slide the SIM card into the SIM holder.

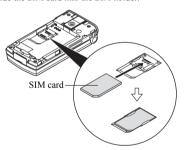

**3.** Hold the battery so that the metal contacts of the battery are facing down, slide the guides on the top of the battery into the battery slots (1), and then insert it ②.

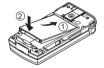

4. Replace the battery cover and slide it as shown

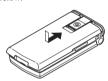

- Note
   Make sure that only 3V SIM cards are used.
   Make sure that the standard accessory battery (XN-1BT30) is used.

## Removing the SIM Card and the Battery

1. Make sure to turn off your phone and disconnect the charger and other accessories. Slide off the battery cover (1 2).

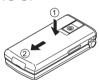

2. Pick up the battery using the protruding edge and remove the battery from the phone.

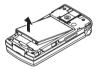

3. Hold down the SIM card gently and slide it out of the SIM holder as shown below.

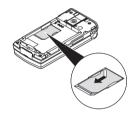

**Battery Disposal**The device is supported by a battery. In order to protect the environment, please read the following points concerning battery disposal:

- Take the used battery to your local waste depot, dealer or customer service centre for recycling.
- · Do not expose the used battery to an open flame, into water or dispose with the household waste.

## **Charging the Battery**

You must charge the battery for at least 2 hours before using your phone for the first time.

## Using the Charger

Remove the cover of the external connector, and connect the charger to the external socket located at the bottom of the phone by pressing both sides indicated with arrows. Connect the charger to an AC outlet. Keep the cover in a safe place so as not to lose it.

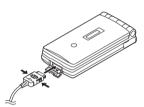

When the phone is charging, the animated battery status icon ( (IIII) in the upper right of the screen displays the current status.

Standard charging time: Approx. 2 hours.

#### Note

• Charging time may vary depending on the state of the battery and other conditions. (See "Battery" on page 119.)

## To Disconnect the Charger

Push and hold the side buttons of the charger, then disconnect the charger from the external socket of the phone.

When charging is complete, the battery indicator icon displays the full charge status. Unplug the charger from the AC outlet, then unplug the charger connector from the phone. Put the cover back.

#### Note

• Do not use any non approved charger, this may damage your phone and invalidate any warranty, please see "Battery" on page 119 for details. To Charge Using the Cigarette Lighter Charger The optional Cigarette Lighter Charger supplies power for charging from the cigarette lighter socket of a car.

## **Battery Level Indicator**

The current battery level is displayed in the upper right hand side of the main display and in the external display.

## Low Battery During Use

When the battery is running low, an alarm will sound and "\( \bigcirc\)" is displayed on the main display and the external display.

If you are using your phone and you hear the "low battery" alarm, attach your charger as soon as possible. The phone may not be able to continue normal operation if you continue to use it. The battery may only last approximately five minutes before the phone itself powers down during a call.

| powers down during a can. |                      |  |
|---------------------------|----------------------|--|
| Battery Indicators        | Charge Level         |  |
| (IIII)                    | Sufficiently charged |  |
| CIII                      | Partially charged    |  |
|                           | Charging recommended |  |
|                           | Charging required    |  |
|                           | Empty                |  |

## **Turning Your Phone On and Off**

To turn the power on, press and hold for approximately 2 seconds.

The standby screen is displayed.

To turn the power off, press and hold  $\nearrow$  for approximately 2 seconds.

## To Enter the PIN Code

If the PIN (Personal Identification Number) code is enabled you are asked to enter the PIN code each time the phone is switched on. For details on setting the PIN code, see "Enabling/Disabling the PIN Code" on page 111.

- 1. Enter your PIN code.
- 2. Press (•).

#### Note

• If your PIN code is entered incorrectly three times in a row, the SIM card is locked. See "Enabling/ Disabling the PIN Code" on page 111.

To Copy Contacts List from the SIM Card When you insert the SIM card into your phone for the first time and start the Contacts List application, you are asked whether you wish to copy Contacts List entries on the SIM card. Follow the on-screen instructions, or you can do it later using the Contacts List menu as follows:

"Contacts"  $\rightarrow$  "Contacts List"  $\rightarrow$  [Options]  $\rightarrow$  "Advanced"  $\rightarrow$  "Copy All Entries"

1. Select "From SIM to Handset".

## **Display Indicators (Main Display)**

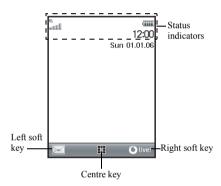

## Status Indicators

1. Strength of received signal/Service out of range

GPRS within range and enabled/ Roaming outside network/GPRS within range, enabled and roaming

- 2. F: Call incoming
- 3. (a) : Call in progress
- 4. 6 / 6: CSD/GPRS in progress
- 5. 🖺: Fax communication in progress
- 6. Diverts" (p. 102) set to "All Calls"
- 7. 🔊 / 🕦 : Secure WAP page displayed
- 8. Fig. 1 Text message alerts [unread/mailbox full]
- 9. ☑ / ☑ : Multimedia message alerts [unread/mailbox full]
- 11. ψ : USB Data Cable connected

- 12. \( \begin{align\*} \begin{align\*} \mathbb{g}^\*: Bluetooth \text{ wireless setting [enabled/communicating]} \end{align\*}
- 13. \( \psi \) / \( \psi \) : Java<sup>TM</sup> application [executed (colour)/ suspended (grey)]
- 14. (No display)/ 🕮 / 🙉 / 🞧 / 🚱 :

Current profile [Normal/Meeting/ Activity/Car/Headset/Silent]

- 15. 19: T9 text input method enabled
- 16. Abc/ABC/abc/123:

Current text input method [First letter upper case/Upper case/Lower case/Numeric]

17. 7/10/12: "Ringer Volume" (p. 94) set to "Silent"/Vibration enabled (p. 95)/ Vibration enabled and sound

deactivated

## Getting Started

18. IIII: Battery level

19. 🛕 : Daily alarm enabled

20. 🟗 / 🖫 : Schedule entry enabled [with/without a

reminder alarm]

21. 😅 : Outbox contains unsent multimedia

messages

22. 🗑 : WAP alert

23. 🖙 : Voicemail message alert

# **Display Indicators (External Display)**

12:00 سارر

## Status Indicators

1. Ill: Strength of received signal

2. IIII : Battery level

3. 🗓: USB Data Cable connected

4. 🕴 / 🐉 : Bluetooth wireless connection [enabled/

communicating]

# **Navigating Functions**

All applications are accessed from the Main menu. To open the Main menu, press the centre key (●) during standby.

To launch applications, you will need to highlight menu items, and make selections. To select a menu item (indicated in quotation marks), move the cursor using  $\circlearrowleft$ ,  $\circlearrowleft$ , and  $\circlearrowleft$ , and press  $\odot$  to commit your selection.

In certain procedures, you will need to press one of the soft keys (indicated in square brackets), which are displayed at the bottom left and right of the screen. Press the corresponding soft key ( or ).

To return to the previous screen, press the right soft key if it displays "Back". To close the Main menu, press the right soft key if it displays "Exit".

Each section in this User Guide starts with a list of items you will need to select in order (indicated in italics) before performing the procedures shown. Select each item to reveal the next set of items that you have to select. Open subsection items after opening those listed in the main section.

Example:

```
"Contacts" → "Contacts List" → [Options] → "Advanced"
```

# **Call Functions**

## Making a Call

- 1. Enter the area code and the phone number you wish to dial and press ⊡ to dial.
- If you enter the wrong number, press [Clear] to delete the number to the left of the cursor.

## **Emergency Calls**

1. Enter 112 (international emergency number) using the keypad and press ⊡ to dial.

#### Note

- Emergency calls may not be available on all mobile phone networks when certain network services and/ or phone features are in use. Contact your network operator for more information.
- This Emergency number can normally be used to make an emergency call in any country, with or without a SIM card inserted, if a GSM network is within range.

## International Calls

- 1. Press and hold until a "+" (international dialling prefix) sign is displayed.

## **Speed Dialling**

dialled.

Up to 8 phone numbers from the Contacts List memory (Handset and SIM) can be assigned to speed dials. You can call the numbers using the digit keys (2— to 1—). For details on setting the Speed Dial List, see "Speed Dial List" on page 36.

1. To dial a number using the speed dial, press and hold any of the digit keys ([2-] to [2-]).

The phone number stored in the Speed Dial List is

## Redialling

You can redial numbers in the call log. Select from specific categories or "All Calls". Specific category contains up to 10 numbers and the "All Calls" list contains up to 30.

- 1. Press during standby
- Press ⊚ or ⊚ to switch logs between "All Calls", "Dialled Numbers", "Missed Calls" and "Received Calls".
- 3. Highlight the phone number you wish to call.
- 4. Press to redial the call.

#### **Automatic Redialling**

This setting allows you to automatically redial the number if the first attempt was unsuccessful because the called party was busy.

If you wish to stop redialling, press  $\mathbb{Z}$  or [End].

To Set the Auto Redial Function

"Settings"  $\rightarrow$  "Call Settings"  $\rightarrow$  "Auto Redial"

1. Select "On" or "Off".

#### Note

- When you receive an incoming call, the Auto Redial function is interrupted.
- Automatic redialling is not available for fax and data calls.

## **Answering a Call**

When an incoming call is detected, the phone rings.

Press ➡, ● or [Answer] to answer the call.
 Or press any key except ₱ and [Busy] when the "Any Key Answer" function is enabled. Set the Any Key Answer function in the profile of each mode. (p. 98)

## Tip

- When the Personal Hands-free Kit (option) is connected to the phone, you can answer calls by pressing the Answer button.
- If you have subscribed to the Calling Line Identification (CLI) service and the caller's network sends the number, the caller's number is displayed on the screen. If the caller's name and number are stored in the Contacts List, the caller's name and phone number are displayed on the screen.
- If the number is a restricted number, the display shows "Withheld".
- When receiving a call from the person whose picture is registered in the Contacts List, receiving display and the picture are displayed alternately.

## Rejecting an Incoming Call

 Press 
 or press and hold the side-up or side-down key whilst the phone is ringing to reject a call you do not wish to answer.

#### Letting the Caller Know You are Unavailable

1. Press [Busy] whilst the phone is ringing to send a busy tone to the caller of an incoming call letting them know that you cannot answer the call.

## Incall Menu

Your phone has additional functions available whilst a call is in progress.

## Adjusting the Earpiece Volume

During a call, you can adjust the earpiece volume (and handsfree volume, if connected).

- 1. During a call, press the side-up or side-down key to display the Earpiece Volume screen.
- Press the side-up key (or ⑤/⑥) to increase the volume of the call or press the side-down key (or ⑤/⑥) to decrease the volume.

Five levels (level 1 to 5) are selectable.

Press • when the volume is set to the desired level. The phone returns to the incall screen automatically if left unused.

## Putting a Call on Hold

This function allows you to manage two calls at the same time. If you wish to make another call whilst you are talking to someone, you can put the current call on hold to call someone else.

## To Make Another Call during a Call

- 1. During a call, press [Options].
- 2. Select "Hold".

The current call is put on hold. To retrieve a call, press [Options] and select "Retrieve".

**3.** Enter the phone number you wish to make another call to, then press ♠.

#### Tip

 You can also make another call by entering the phone number during a call instead of steps 1 and 2. The current call is automatically put on hold.

## **Call Waiting**

This service notifies you of another incoming call whilst you have a call in progress.

- 1. During a call, press [Options] and select "Hold & Answer" to answer the second call.
  - The first call is put on hold and you can now talk to the second caller.
- **2.** Press [Options] and select "Swap Calls" to switch between the two calls.
- 3. Press [Options] and select "Release Call" to end the current call and return to the held call.

## Note

- You need to set "Call Waiting" to "On" if you use the Call Waiting service (p. 103).
- Call Waiting service may not be available on all networks. Contact your network operator for more information.
- If you do not wish to answer the second call, press [Busy], or press [Options] and select "Busy" or "Reject", in step 1. If "Reject" is selected, the call log of the second call is saved as a missed call.

## Accessing SMS Menu During a Call

During a call, press [Options] and select "Text".
 The following options are available: "Create Message" to create an SMS, or "Inbox", "Sent" or "Drafts" to access these folders. For details on SMS, see "Text (SMS)" on page 53.

#### **Conference Call**

Conference call is a call with more than 2 participants. You may include up to 5 participants in a conference call.

## To Make a Conference Call

To make a conference call, you must have one active call and one held call.

- 1. During a call, press [Options] and select "Multiparty" to answer the second call.
- 2. Select "Conference All" to join the conference call.
- 3. Press so to end the conference call.

#### Note

- Conference call service may not be available on all networks. Contact your network operator for more information.
- You have more options for the Conference call in step 2:
- To put all participants on hold, select "Conference Hold All".
- To put all participants except the current call on hold, select "Private".
- To end the call with all participants, select "Release All".
- To disconnect from the conference call but still allow the other participants to continue talking together, select "Transfer".
- To put the current call on hold and continue to have a conference call with the remaining participants, select "Exclude".
- To reject adding more participants to the current party, select "Reject", or you can send the busy tone by selecting "Busy".

To Add New Participants to the Conference Call

- 1. Press [Options] and select "Dial".
- 2. Enter the number you wish to include in the conference call and press ♠ to dial.
- 3. Press [Options] and select "Multiparty".
- **4.** Select "Conference All" to join the conference call. If you wish to add other participants, repeat steps 1 to 4.

To End the Call with a Conference Call Participant

- During a conference call, highlight the person that you wish to disconnect from the conference call.
- 2. Press [Options] and select "Release Call".

To Have a Private Conversation with One of the Participants

If you wish to have a private conversation with one of the participants, you may select the participant from the conference list and put the other participants on hold.

- During a conference call, select the person that you wish to talk to.
- 2. Press [Options] and select "Multiparty".
- 3. Select "Private".
- **4.** Once you have finished the private conversation, press [Options] and select "Multiparty".
- **5.** Select "Conference All" to return to the conference call.

## **Muting the Microphone**

1. During a call, press [Mute] to mute the microphone. To unmute the microphone, press [Unmute].

# **Entering Characters**

When entering characters to create Contacts List entries, text messages or multimedia messages, etc., press the corresponding keys.

In multi-tap input method, press each key until the desired character is displayed. For example, press once for the letter "A" or twice for the letter "B".

## Table of Characters

Pressing each key scrolls characters in the following order. The order varies depending on the language selected.

## English Mode

| Key   | Upper Case<br>Characters                                      | Lower Case<br>Characters | Numeric |
|-------|---------------------------------------------------------------|--------------------------|---------|
| 1 👓   | . (full-stop) , (comma) - (hyphen) ? !<br>' (apostrophe) @ :1 |                          | 1       |
| 2 ABC | ABC2                                                          | abc2                     | 2       |
| 3 DEF | DEF3                                                          | def3                     | 3       |
| 4 вн  | GHI4                                                          | ghi4                     | 4       |
| 5 JKL | JKL5                                                          | jkl5                     | 5       |
| 6 MNO | MNO6                                                          | mno6                     | 6       |

| Key    | Upper Case<br>Characters                                                                                                    | Lower Case<br>Characters | Numeric |
|--------|----------------------------------------------------------------------------------------------------|--------------------------|---------|
| 7 PGRS | PQRS7                                                                                                    | pqrs7                    | 7       |
| 8 TUV  | TUV8                                                                                                    | tuv8                     | 8       |
| 9 мхүх | WXYZ9                                                                                                    | wxyz9                    | 9       |
| 0+~    | (space)+=<>€£\$¥%&0                                                                                                    |                          | 0       |
| * •    | Switches character case among four modes:<br>Abc, ABC, 123 and abc.                                                                |                          |         |
| # 4    | . , ? ! : ; - &<br>@ ' " ( ) _ &<br>% / ~ < > § =<br>¿ i ^ [ ] { }<br>Æ å ä æ à Ç É<br>Ñ ñ O Ø σ σ ό<br>ù Δ Φ Γ Λ Ω Π<br>Ξ (space) | ¤ A A<br>è é ì<br>ß Ü ü  |         |

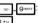

Press and hold to enter 0 - 9 numbers.

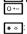

Press and hold to shift between multitap and T9 mode.

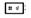

Press and hold to display the language options screen.

## **Changing the Input Languages**

You can change the input language on the text entry screen.

- 1. On the text entry screen, press [Options].
- 2. Select "Input Language".

  If "Input Language" is not displayed, select "Text Options" and then select "Input Language".
- 3. Select the desired language.

#### Tip

• You can press and hold [1] instead of steps 1 and 2 to display the language options screen.

## **Changing the Input Method**

## T9 Text Input

T9 text input method is a shortcut to enter text easily and quickly.

- On the text entry screen, press and hold to enter T9 mode.
- 2. Press [Options].
- 3. Select "Input Method".

  If "Input Method" is not displayed, select "Text Options" and then select "Input Method".
- 4. Select the input mode (Abc, ABC, abc, 123).

- **5.** Press each key once for any letter you require on that key.
  - To enter the word "How", press 4 or 6 wee .
- **6.** If the word shown isn't the one you want, press ⑤ or ℚ until you highlight the correct one.
- 7. Press to select the word.

#### Note

• If the correct word is not shown in step 6, enter the correct word again after switching to the multi-tap input method.

#### Tip

• If you press on instead of step 7, a space is inserted next to the selected word.

#### Symbols and Punctuations

- 1. On the text entry screen, press [Options].
- Select "Add Symbol".
   If "Add Symbol" is not displayed, select "Text Options" and then select "Add Symbol".
- **3.** Select the desired symbol.

## My Dictionary

You can create your own word list for T9 text input.

- 1. On the text entry screen in T9 mode, press
- 2. Select "My Dictionary".

If "My Dictionary" is not displayed, select "Text Options" and then select "My Dictionary".

3. Select "Add New Word" and enter a new word.

To edit a word in the list

- 1. On the text entry screen in T9 mode, press [Options].
- 2. Select "My Dictionary". If "My Dictionary" is not displayed, select "Text Options" and then select "My Dictionary".
- 3. Highlight the desired word.
- 4. Press [Options] and select "Edit".
- 5. Modify the word.

- · You can also carry out the following steps to register a new word in the list for T9 text input.
- 1. Enter a (part of) word in T9 mode you wish to register.
- 2. Press [Options].

3. Select "My Dictionary". If "My Dictionary" is not displayed, select "Text Options" and then select "My Dictionary". 4. Modify the word.

## **Using Text Templates**

You can use the sentences registered in Text Templates when entering characters.

For details on creating the text template, see "Adding Phrases to Text Templates" on page 71.

- 1. On the text entry screen, move the cursor to the point you wish to insert the template.
- 2. Press [Options].
- 3. Select "Add Text Template". If "Add Text Template" is not displayed, select "Text Options" and then select "Add Text Template".
- **4.** Select the desired text template. The selected text template is inserted.

# Using the Menu

## Accessing Applications

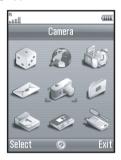

- 1. Press during standby. The Main menu is displayed.
- 2. Navigate to required location.
- 3. Press to access function.

## Shortcut Keys

You can shortcut to the specified menus by pressing and digit keys for the menu's corresponding number on the Main menu. See the following table for reference. Shortcuts are listed in the headings of this manual. For example: "M 9-7".

Example: To Access "Language" Sub Menu Using Shortcut Keys
Press • • • • • • •

• The shortcut keys work for the first three menu levels

# **List of Menu Functions**

| Menu No /        | More No. 1          |  |
|------------------|---------------------|--|
|                  | Menu No./           |  |
| Main Menu        | Sub Menu1           |  |
| 1 Games & More   | 1 Applications      |  |
|                  | 2 Screensavers      |  |
|                  | 3 More Games        |  |
|                  | 4 Settings          |  |
|                  | 5 Java™ Information |  |
| 2 Vodafone live! | 1 Vodafone live!    |  |
|                  | 2 Games             |  |
|                  | 3 Ringtones         |  |
|                  | 4 Pictures          |  |
|                  | 5 News              |  |
|                  | 6 Sport             |  |
|                  | 7 Find & Seek       |  |
|                  | 8 Chat              |  |
|                  | 9 Search            |  |
| 3 Applications   | 1 SIM Application*  |  |
|                  | 2 Alarms            |  |
|                  | 3 Calculator        |  |
|                  | 4 Voice Recorder    |  |
|                  | 5 Melody Editor     |  |
|                  | 6 Phone Help        |  |
| 4 Messages       | 1 Create Message    |  |
|                  | 2 Multimedia        |  |
|                  | 3 Text              |  |
|                  | 4 Email             |  |
|                  | 5 Media Album       |  |
|                  | 6 Vodafone Mail     |  |
|                  | 7 Messenger         |  |
|                  | 8 Cell Broadcasts   |  |
|                  | 9 Area Info         |  |

|   | Menu No./<br>Main Menu | Menu No./<br>Sub Menu1                                                                                                    |
|---|------------------------|----------------------------------------------------------------------------------------------------|
| 5 | Camera                 | 1 Take Picture<br>2 Record Video                                                                                             |
| 6 | My Items               | 1 Pictures 2 Games & More 3 Sounds 4 Videos 5 Text Templates 6 Bookmarks 7 Memory Status                                     |
| 7 | Calendar               |                                                                                                    |
| 8 | Contacts               | I Contacts List 2 Call Log 3 Speed Dial List 4 My Numbers 5 Call Timers 6 Data Counter 7 Call Costs* 8 Service Dialling No.* |
| 9 | Settings               | 1 Connectivity 2 Profiles 3 Display 4 Sound 5 Call Settings 6 Date & Time 7 Language 8 Network 9 Security 0 Master Reset     |

<sup>\*</sup> Depends on SIM card contents.

Note for the menu indications for the Postcard and Media Album services
• The menu indications for the Postcard and Media Album services vary in the United Kingdom and Ireland as follows:

| Current indications in the User Guide | Indications in<br>United Kingdom | Indications in<br>Ireland |
|---------------------------------------|----------------------------------|---------------------------|
| "Postcard"                            | "live! Postcard"                 | (Not available)           |
| "As Postcard"                         | "As live! Postcard"              | (Not available)           |
| "State/Province"                      | "County"                         | "State/Province"          |
| "Media Album"                         | "live! Studio"                   | "Picture Album"           |
| "To Album"                            | "To live! Studio"                | "To Picture Album"        |

# Contacts List (M 8-1)

You can store the phone numbers and Email addresses of your friends, family and colleagues in the Contacts

Depending on the size of the entry, your phone can store up to 640 entries. In a Contacts List, you can store the following items.

#### Items stored in the handset memory

First Name

Last Name

Tel Mobile

Tel Private Tel Office

Email Private

**Email Business** 

Group

Address (Street & Number, Postal Code, City, State/ Province, Country)

Note

## Items stored in the SIM memory

Name: The number of characters that can be

stored differs depending on the SIM card you use.

Up to 40 digits Phone:

Using the Bluetooth wireless function, you can send the Contacts List entry to a PC to share the same entries.

## **Selecting the Storage Memory**

"Contacts"  $\rightarrow$  "Contacts List"  $\rightarrow$  [Options]  $\rightarrow$  "Advanced"  $\rightarrow$  "Save New Contacts"

1. Select Contacts location from "To Handset", "To SIM" or "Choose before Saving".

## Tip

• "Choose before Saving" prompts you to choose the memory every time you save a new entry.

## **Changing the List Displayed**

```
"Contacts" → "Contacts List" → [Options] → "Advanced" → "Contacts Location"
```

1. Select from "Handset Memory", "SIM Memory" or "Both".

## **Changing the Name Order**

"Contacts" → "Contacts List" → [Options] → "Advanced" → "Name Order"

1. Select from "First - Last name" or "Last - First name".

## **Add New Contact**

You can choose either the phone or SIM card memory locations to store the new entry. For switching locations, see "Selecting the Storage Memory" on page 31.

The amount of phone numbers that you can store to the SIM card is dependent on its capacity. Contact your network operator for details.

"Contacts" → "Contacts List" → "Add New Contact" If you select the "Choose before Saving" option for the memory to be used, the selection is between "To Handset" and "To SIM".

- 1. Select the field you wish to fill in, and enter the relevant information.
- 2. Press [Save] when finished.

• To create an entry, at least one field must be filled. If you create a new entry on the SIM card, you need to enter a phone number.

## Adding a Thumbnail to Entries

"Contacts" → "Contacts List"

- 1. Highlight the desired handset entry.
- 2. Press [Options] and select "Edit/Add Details".
- 3. Press [Options] and select "Picture".
- 4. Select the desired picture.
- 5. Press [Save] when finished.

#### Note

- Thumbnails can be added only to the entries stored in the handset memory.
- From the Contacts List entry that has a thumbnail added, you can change or delete it by selecting "Change" or "Remove" after step 3.
- If you delete a picture in Saved Pictures, the corresponding thumbnail is also deleted.

## **Copying Contacts List Entries** between SIM Card and Handset

"Contacts"  $\rightarrow$  "Contacts List"  $\rightarrow$  [Options]  $\rightarrow$  "Advanced"  $\rightarrow$  "Copy All Entries"

1. Select "From SIM to Handset" or "From Handset to SIM".

## Note

· When you insert the SIM card into your phone for the first time and start the Contacts List application, the confirmation screen appears automatically, asking you if you wish to copy or not. The number of Contacts List entries to be copied varies depending on the SIM capacity.

# Copying a Single Entry from Handset to SIM

"Contacts" → "Contacts List"

- 1. Select the desired entry.
- 2. Highlight the desired phone number.
- 3. Press [Options] and select "Copy to SIM".

## Finding a Name and Number

"Contacts" → "Contacts List"

1. Enter the first few letters of the name. Search results are displayed in alphabetical order.

- You can select the Contacts location from "Handset Memory", "SIM Memory" or "Both" before searching.
- To view the details of the item such as address, highlight the desired item, press [Options] and select "View".

## **Dialling from the Contacts List**

"Contacts" → "Contacts List"

1. Highlight the desired entry and press .

#### Tip

- If more than one phone number is registered for the entry, select the desired phone number after step 1 and press \( \frac{1}{2} \). You can also dial the desired phone number by pressing the digit key corresponding to the position the entry is on the list.

## **Editing Contacts List Entries**

"Contacts"  $\rightarrow$  "Contacts List"  $\rightarrow$  [Options]  $\rightarrow$  "Edit/ Add Details"

- Select the field you wish to edit, and modify the information.
- 2. Press [Save] when finished.

# **Deleting Contacts List Entries**

## **Deleting All Contact Entries**

"Contacts" → "Contacts List" → [Options] → "Advanced" → "Delete All Entries"

- 1. Enter your handset code.
- 2. Select "Handset Entries" or "SIM Entries".

  The default handset code is "0000". For details on changing the handset code, see "To Change Handset Code" on page 112.

## **Deleting a Contact Entry**

"Contacts" → "Contacts List"

- 1. Highlight the desired entry.
- 2. Press [Options] and select "Delete".

## **Viewing Groups**

You can set group icons when storing Contacts entries so that you can easily find and edit them.

"Contacts" → "Contacts List" → [Options] → "Advanced" → "Group" → "View Groups"

- 1. Select the desired group.
  - "

    "appears next to the selected group. Select the group again to cancel, and the checkbox becomes unchecked.

• This menu is available when the Contacts location is set to "Handset Memory".

• Press [Options] and select "Current Only" to view only the selected group or "Select All" to view all groups.

## **Group Call**

Different ringtones can be set for each group. When you purchase this phone, groups are set to off. If you do not set a group ringtone, the ringtone assigned in the Settings menu is used.

"Contacts" → "Contacts List" → [Options] → "Advanced" → "Group" → "Group Call"

- 1. Select the desired group.
- 2. Select "Switch On/Off".
- 3. Select "On" or "Off".
- 4. Select "Assign Ringtone".

- 5. Select "Preset Sounds" or "My Sounds".
- 6. Select the desired ringtone. For details on selecting a ringtone, see "Assigning Ringtone" on page 94.
- 7. Select "Vibration" and select from "On", "Off" or "On & Link to Sound". For details on selecting a vibration, see "Vibration" on page 95.
- 8. Press [OK].

## Note

• This menu is available when the Contacts location is set to "Handset Memory".

# Assigning a Ringtone to Each Contacts List Entry

A specified ringtone or vibration setting can be associated to a pre-registered entry.

### "Contacts" → "Contacts List"

- 1. Select the desired entry.
- 2. Press [Options] and select "Edit/Add Details".
- 3. Press [Options] and select "Ringtone".
- 4. Select "Switch On/Off".
- 5. Select "On" or "Off".
- 6. Select "Assign Ringtone".
- 7. Select "Preset Sounds" or "My Sounds".
- 8. Select the desired ringtone.
  For details on selecting a ringtone, see "Assigning Ringtone" on page 94.
- **9.** Select "Vibration" and select from "On", "Off" or "On & Link to Sound".
  - For details on selecting a vibration, see "Vibration" on page 95.
- 10. Press [OK].
- 11. Press [Save].

### **Memory Status**

This function helps you to check the memory used in the Contacts List.

"Contacts"  $\rightarrow$  "Contacts List"  $\rightarrow$  [Options]  $\rightarrow$  "Advanced"  $\rightarrow$  "Memory Status"

### Speed Dial List

You can set a maximum of 8 phone numbers in the Speed Dial List (p. 88).

# Setting Contacts List Entries in the Speed Dial List

"Contacts" → "Contacts List"

- 1. Select the desired entry.
- 2. Highlight the desired phone number.
- 3. Press [Options] and select "Add to Speed Dial".
- 4. Select the desired list number.

#### Tip

- The nine digit keys correspond to list numbers.
- To view the speed dial list, see page 88.

### **Sending a Contacts List Entry**

"Contacts" → "Contacts List"

- 1. Highlight the desired entry.
- 2. Press [Options] and select "Send Contact".
- 3. Select "Via Bluetooth".

For "Via Bluetooth"

The phone starts searching for Bluetooth wireless technology enabled devices within 10 metres.

When detected, a list of enabled devices is displayed allowing you to select the desired device. The connection can be established and the entry is sent.

· When pairing, you need to enter your passcode when establishing contact with a Bluetooth wireless technology enabled device for the first time except when "Authentication" (p. 92) is set to "Off".

• You can send your own Contacts List entry. Highlight "My Card" in step 1. For details on storing your information in My Card, see "Registering Your Information as a Contacts List Entry" on page 38.

## Receiving a Contacts List Entry

When the phone receives a Contacts List entry, a confirmation message appears.

1. Press [Yes].

The received entry is registered in the Contacts List. Press [No] to reject.

• For details on making Bluetooth wireless settings, see "Connectivity" on page 90.

# Registering Your Information as a Contacts List Entry

You can store your information in the Contacts List. "Contacts" → "Contacts List" → "My Card"

- 1. Press [Options] and select "Edit/Add Details".
- **2.** Select the field you wish to fill in, and enter the relevant information.
- 3. Press [Save] when finished.

## **Dialling a Service Phone Number**

Certain SIM cards contain service phone numbers that can be dialled. Contact your SIM card vendor for more information. On the Contacts screen, "Service Dialling No." is displayed at the bottom of the list.

### "Contacts"

- 1. Select "Service Dialling No.".
- 2. Select the desired service phone number.

#### Tip

- If the SIM card contains only one service phone number, you can dial it in step 1 by pressing .
- If no service phone number is stored in the SIM card, this menu is not displayed.

## Camera (M 5)

Your phone has an integrated digital camera.

This allows you to take and send pictures or video clips wherever you are.

### Take Picture (M 5-1)

Put the phone into the digital camera mode to take a picture. Pictures are saved in Saved Pictures in JPEG format in the following three picture sizes.

L: 480 × 640 dots

M: 240 × 320 dots

S: 120 × 160 dots

### **Taking Pictures**

### "Camera" → "Take Picture"

The preview is displayed through the screen.

- Press or the side-down key to take the picture.
   The shutter sounds and the still image of the taken picture is displayed. Press [Cancel] to retake a picture.
- 2. Press [Save].

"Saving (file name) to My Items..." is displayed, then the picture is registered.

3. Press Is to return to standby.

Remaining shots indicator

123: Indicates the remaining number of pictures that can be taken.

### Tip

• If you wish to send a picture by multimedia message after taking the picture, press ● before step 2. Then select "Multimedia" or "Postcard". (The Postcard service is not available with some service providers. Please contact your service provider for more information.) Large MMS messages may cause the size of attached pictures to be reduced.

### Using the Full Screen

The preview can be displayed on the full screen without the soft key area and indicators.

"Camera" → "Take Picture" → [Options] → "Full Viewfinder"

1. Select "On" or "Off".

[Options] is not displayed if "On" is selected. Press when you need the option menu.

#### Note

• When "Picture Size" is set to "S", you cannot use the full screen.

### Tip

 You can also turn on or off the full screen mode by pressing [--].

### Using the Zoom Function

Press o or to change the zooming ratio.

Zooming ratio indicators

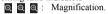

#### Note

- When "Picture Size" is set to "S", the zoom function has 3 magnifications ( $\times 1$ ,  $\times 2$ ,  $\times 4$ ).
- When "Picture Size" is set to "M", the zoom function has 2 magnifications ( $\times 1$ ,  $\times 2$ ).

### Selecting the Picture Size

- "Camera" → "Take Picture" → [Options] → "Picture Size"
- 1. Select the desired picture size.

### Selecting the Picture Quality

"Camera" → "Take Picture" → [Options] → "Picture Quality"

1. Select "Normal" or "Fine".

Picture quality indicators

: Fine

🔚 : Normal

### Selecting the Anti-flicker Mode

"Camera"  $\rightarrow$  "Take Picture"  $\rightarrow$  [Options]  $\rightarrow$  "Antiflicker"

1. Select "Mode 1: 50Hz" or "Mode 2: 60Hz".

- Vertical stripes may occur on the picture due to the light source. Change the anti-flicker mode to rectify.
- The digital camera uses a C-MOS sensor. Although this camera has been manufactured to the highest specifications, some pictures may still appear too bright or too dark.
- If the phone has been left in a hot place for a long time before taking or registering a picture, the picture quality may be poor.

### In the Case of No Available Memory

When the number of pictures that can be taken becomes 3 or less, the remaining shots indicator in the upper left of the screen turns red. (The number of pictures that can be taken is approximate.)

When the number of pictures that can be taken becomes 0, and when you try to take a picture again, "Memory full. Please delete some data!" is displayed.

### Adjusting the Brightness of the Picture According to Lighting Conditions

Press ③ or ② to adjust the brightness of the picture.
Picture brightness (exposure level) indicators

#### Viewing the Taken Pictures

"Camera"  $\rightarrow$  "Take Picture"  $\rightarrow$  [Options]  $\rightarrow$  "My Pictures"

The list of pictures is displayed.

**1.** Select the file you wish to view. The selected picture is displayed.

#### Ti

 Your pictures are given file names which are "pictureNNN.jpg" (NNN is a consecutive number). The file name (without an extension), date and size of your pictures are displayed in the list.

### Using the Timer (Delay Timer)

"Camera" → "Take Picture" → [Options] → "Delay Timer"

1. Select "On" or "Off".

When you select "On", "o" is displayed on the screen and the phone returns to digital camera mode. Note, however, that if "Continuous Shoot" on page 42 is activated, "o" is displayed instead of "o".

2. Press • or the side-down key to start the delay timer

10 seconds after the timer sounds, the shutter sounds, and the camera takes a picture.

### Note

- The countdown sounds whilst the delay timer is operating.
- If ① or the side-down key is pressed whilst the delay timer is operating, the picture is taken instantly.
- The zoom function with 
   ⊙ or 
   ⊙, or brightness adjustment of the picture with 
   ⊙ or 
   ⊙, is unavailable whilst the delay timer is operating.
- If you wish to stop taking pictures with the timer, press [Cancel] whilst the delay timer is operating.

### **Continuous Shoot**

Four pictures are taken in succession. Auto Shoot and Manual Shoot are available.

Continuous Shoot indicators

### 6 6 6

When pictures are taken in Continuous Shoot mode, these indicators appear on the screen.

\* When delay timer and Continuous Shoot functions are simultaneously set, "
"
"
is displayed instead.

#### "Camera" → "Take Picture" → [Options] → "Continuous Shoot"

- 1. Select "Auto Shoot" or "Manual Shoot". Select "Off" to cancel.
- 2. Press or the side-down key to start Continuous

Auto Shoot: Four pictures are taken in a row. Manual Shoot: Pictures are taken one by one by pressing or the side-down key.

The taken pictures are saved automatically. To stop Continuous Shoot, press [Cancel].

- When "Picture Size" is set to "L", you cannot use the Continuous Shoot function.
- When you select a frame for taking pictures, you cannot use the Continuous Shoot function.
- · Delay timer cannot be used with the Manual Shoot function.

### Selecting a Frame

You can select the frame from preset patterns. You can also select a frame in Saved Pictures.

#### "Camera" → "Take Picture" → [Options] → "Add Frame"

- 1. Select "Preset Frames" or "My Pictures".
- 2. Select the desired frame. The selected frame is confirmed on the display.
- 3. Press ①.

### Note

- When "Picture Size" is set to "L", you cannot use the Frame function.
- When you activate the Continuous Shoot, you cannot use the Frame function.
- Only images in PNG format can be selected as the frame if you select "My Pictures" in step 1. However, images larger than the picture size which you select cannot be used.

### Selecting the Shutter Sound

You can select the shutter sound from 3 preset patterns.

"Camera" → "Take Picture" → [Options] → "Shutter Sound"

1. Select the desired shutter sound.

To play back the shutter sound, press [Play].

### Note

 Continuous Shoot uses the specialised shutter sound that cannot be changed for the above settings.

### Record Video (M 5-2)

Put the phone into the video camera mode to record a video.

Video clips are saved in ".3gp" format in the following two modes:

Record size indicators

Message sending mode enabledExtended video mode enabled

### **Recording Video Clips**

Sound can be recorded with the video clip.

"Camera" → "Record Video"

The preview is displayed through the screen.

 Press or the side-down key to start recording the video clip.

The sound for recording the video clip occurs. If you press **②** or the side-down key again, or when the recording is completed, the sound for ending the video clip recording occurs and the display transits to step 2.

2. Select "Save".

"Saving (file name) to My Items..." is displayed, then the video clip is registered.

To preview a video clip before saving, select "Preview".

To send a video clip by multimedia message after recording the video clip, select "Save and Send". To record a video clip again, press [Cancel].

### Remaining sets indicator

123 : Indicates the remaining sets of video clips that can be recorded.

### Using the Zoom Function

Press o or to change the zooming ratio.

Zooming ratio indicators

Q Q : Magnification.

### Selecting the Recording Size Mode

You can select the recording size mode.

"Camera"  $\rightarrow$  "Record Video"  $\rightarrow$  [Options]  $\rightarrow$ "Record Size"

1. Select "Extended Video" or "For Message".

- If "For Message" is selected, the size of the video clip that can be recorded depends on the message size set in MMS settings (p. 51).
- When the Message Size described on page 51 is set to "100 KB", "Record Size" is not displayed.
- "Save and Send" is not displayed after recording in extended video mode.

### **Selecting Video Quality**

"Camera" → "Record Video" → [Options] → "Video Quality"

1. Select "Normal" or "Fine".

Video quality indicators

: Fine

### Selecting the Anti-flicker Mode

"Camera" → "Record Video" → [Options] → "Anti-

1. Select "Mode 1: 50Hz" or "Mode 2: 60Hz".

### Note

• Vertical stripes may occur on the preview screen due to the light source. Change the anti-flicker mode to rectify.

### In the Case of No Available Memory

When the number of video clips that can be recorded becomes 3 or less, the remaining sets indicator in the upper left of the screen turns red. (The number of sets that can be recorded is approximate.)

When the number of video clips that can be recorded becomes 0, and when you try to record a video clip again, "Memory full. Please delete some data!" is displayed.

### Adjusting the Brightness of the Video Clips According to Light Conditions

Press ③ or ② to adjust the brightness of the video clip. Picture brightness (exposure level) indicators

 $\bullet$  5  $\bullet$  6  $\bullet$  7  $\bullet$  1 (Bright  $\rightarrow$  Normal  $\rightarrow$  Dark) Once the phone has returned to the standby screen, the brightness settings return to default.

### Viewing Recorded Video Clips

"Camera" → "Record Video" → [Options] → "My Videos"

The list of video clips is displayed.

- 1. Select the file you wish to view.
- 2. Press (•).

The selected video clip is played back. To pause playback, press  $\odot$ . To resume playback, press  $\odot$  again. To stop playback, press [Back]. To display the video clip in its original size, press [ $\times$ 1].

### Tip

- Your video clips are given file names such as "videoNNN.3gp" (NNN is a consecutive number).
  The file name (without an extension), date and size of your video clips are displayed in the list.
- The volume varies depending on the Multimedia Volume settings (p. 97). The sound is deactivated when "Multimedia Volume" is set to "Silent".

### Using the Timer (Delay Timer)

To Record a Video Clip with the Timer "Camera"  $\rightarrow$  "Record Video"  $\rightarrow$  [Options]  $\rightarrow$  "Delay Timer"

1. Select "On" or "Off".

When you select "On", "

" is displayed on the screen and the phone returns to video camera mode.

2. Press • or the side-down key to start the delay timer

10 seconds after the timer sounds, the camera starts recording the video clip.

#### Note

- The countdown sounds whilst the delay timer is operating.
- If 

   or the side-down key is pressed whilst the delay timer is operating, the video clip is recorded instantly.
- If you wish to stop recording video clips with the timer, press [Cancel] whilst the delay timer is operating.

### Recording Video Clips with Sound

"Camera"  $\rightarrow$  "Record Video"  $\rightarrow$  [Options]  $\rightarrow$  "Voice Record"

1. Select "On" or "Off".

## Messages (M 4)

Your phone allows you to send and receive text or multimedia and to receive WAP alerts.

## Multimedia (MMS) (M 4-2)

### **About Multimedia Messaging**

Multimedia Messaging Service (MMS) allows you to send and receive multimedia messages with graphical images, photographs, sound, animations or video clips attached.

#### Note

 Some MMS functions may not always be available depending on your network. Contact your network operator for more information.

### Creating a New MMS (M 4-2-1)

1. Enter the message.

To use the text template, move the cursor to the point you wish to insert the template. Press [Options] and select "Text Options". Select "Add Text Template" and then select the desired template.

2. Select the desired recipient from the Contacts List

If the desired entry does not exist, select "Enter Number" or "Enter Email Address" and enter the phone number or Email address.

3. Select "Send".

After the message is sent, the message is moved to the Sent box.

#### Note

- The current message size displayed whilst you are creating the message is an approximation.

- To save the message without sending, select "Save to Drafts" instead in step 3.
- To enter the subject, select "Subject" in step 3 and enter it. Up to 40 characters as the subject (and up to 20 recipients (for To and Cc)) can be entered. However, these may be limited depending on your network. In this case, you may not be able to send MMS. Contact your network operator for more information.
- To add more recipients, select "Add Contact" in step 3. Select "To" or "Cc" and select the desired number of the recipient. Then enter the phone number or Email address.

#### To Send a Message Template MMS

Your phone provides message templates with an image and voice attachment that help you create MMS easily.

### **I** → "Multimedia" → "Create Message" → [Options] → "Message Template"

A confirmation screen asking whether you wish to discard the current text is displayed.

- 1. Confirm by selecting [Yes] or [No].
- 2. Select the desired template.
- **3.** Enter the message.

4. Select the desired recipient from the Contacts List

If the desired entry does not exist, select "Enter Number" or "Enter Email Address" and enter the phone number or Email address.

5. Select "Send".

#### Note

· Selecting "Message Template" deletes messages or images you have entered or attached. To prevent deletion, select "Message Template" first, then enter

### Turning the Slide Show Setting On or Off

■ "Multimedia" → "Settings" → "Slide Show"

1. Select "On" or "Off".

### If You Select "On"

• You can create messages which have up to 10 slides. Each slide can contain one picture, one sound file and up to 1000 characters of text (up to the message total 30 KB or 100 KB limit).

 If you wish to add a slide to a single slide, press [Options] and select "Add Slide".
 If you wish to perform slide operations for multiple slides, press [Options] and select "Slide Control".
 The slide control options available are:

Add: To add a new slide.
Remove: To remove the active slide.
Previous: To navigate to the previous slide.
Next: To navigate to the next slide.

• Video clip data cannot be attached as slide data to the message.

### If You Select "Off"

 You can attach a maximum of 20 pictures, sounds or video clips and up to 2000 characters of text (up to the message total 30 KB or 100 KB limit).

### **Inserting Attached Data**

You can send pictures, sounds and video clips saved in the handset memory attached to multimedia messages. When attaching video clips, "Slide Show" must be set to "Off".

# $\boxed{J} \rightarrow$ "Multimedia" $\rightarrow$ "Create Message" $\rightarrow$ [Options]

- 1. Select from "Picture", "Sound" or "Video".
- 2. Select from "Saved Pictures", "Saved Sounds" or "Saved Videos".

#### 3. Select the desired file.

The selected picture/sound/video clip is attached. When attaching is complete, press [Back] to return to the message creation screen.

- To add more files, press [Options] and select from "Add Picture", "Add Sound" or "Add Video". Then select from "Saved Pictures", "Saved Sounds" or "Saved Videos", and select the desired file
- To remove the attached files, press [Options] and select "Remove".

#### Note

- Pictures/Sounds/Video clips protected with a copyright cannot be sent attached to a message.
- Instead of performing step 2, you can send data recorded with "Take Picture", "Record Voice" or "Record Video" options.

### Reading MMS

Messages you receive are stored in the Inbox.

### Incoming Messages

The MMS indicator ( ) will appear when you are receiving an incoming message.

■ "Multimedia" → "Inbox"

- Select the message you wish to view.
   The message is displayed.
- 2. Scroll the screen to read the message.

#### Tip

The volume varies depending on the Multimedia Volume settings (p. 97). The sound is deactivated when "Multimedia Volume" is set to "Silent".

# Storing the Phone Number or Email Address of a Sender in the Contacts List

■ "Multimedia" → "Inbox"

- **1.** Highlight the message from which you want to store the phone number or Email address.
- 2. Press [Options] and select "Save Sender".

  For details on entering a name, see "Add New Contact" on page 32.

### Retrieving MMS

When " is in the Inbox, the following can be done.

- 1. Highlight the alert you wish to download.
- 2. Press [Options] and select "Download".

#### Tip

You can press 
 instead of step 2 to start downloading.

### **Confirming Arrival of Delivery Report**

- 1. Highlight the message of which you wish to confirm arrival of delivery report.
- 2. Press [Options] and select "Delivery Report".

  This menu is available only for sent messages that have the "Delivery Report" set to "On". For details on selecting "Delivery Report", see "Setting Up MMS" on page 51.

### **Setting Up MMS**

- 1. Select the item you wish to set up.
- Roam. Download (Immediate, Deferred): Controls MMS download timing when roaming outside of your network.

Immediate: Downloads MMS immediately from the server.

Deferred: Asks if you would like to download from the server.

- Delivery Rep. Allow (On, Off): Enables or disables Delivery Report when receiving a message which applies to the Delivery Report function.
- Anonymous Reject (On, Off):
   Rejects a messages from an unknown or empty address name or not.
- Auto Delete (Off, Inbox, Sent, Both):
   Deletes the oldest message automatically, when the Inbox, Sent or both (Inbox and Sent) is full.

- Slide Show (On, Off):
   Enables or disables Slide Show when sending a message.
- Message Size (30 KB, 100 KB):
   Sets the maximum message size that can be sent.
- Advanced
- · Priority:

Prioritises created messages.

- Delivery Report: Enables Delivery Report.
- Expiry Time:
  Sets Expiry Time for a message to be stored in the Server.
- Sender Visibility:
  Displays the information about the sender.
- Slide Interval: Sets the slide display time when sending a message.
- 2. Change each item.

### Sending a Picture File with Postcard

Your phone allows you to send multimedia messages to a Vodafone specific Postcard service centre that prints the picture and mail it to the recipient's home address specified in the MMS message. (Your phone is initially provided with the address of a Vodafone specific Postcard service centre, and its address cannot be changed.)

#### Note

 This service is not available with some service providers. Please contact your service provider for more information.

### To Create a New Postcard

See the note on page 30 for menu indications.

### $\boxed{\mathscr{T}} \rightarrow "Multimedia" \rightarrow "Postcard"$

- 1. Select "Saved Pictures".
- 2. Select a picture you wish to use for a postcard.
- 3. Enter your message.
- 4. Select the desired recipient from the Contacts List entries and enter the following information. If the desired entry does not exist, select "Enter Address" and enter the following information.

See the note below for details.

- Name
- City
- Additional Information State/Province
- Street & Number Country
- Postal Code
- 5. Press [Options] and select "Send".

#### Note

- Instead of performing step 1, you can use data taken with the "Take Picture" option.
- The items Name, Street & Number and City are necessary to complete sending Postcards.
- Information for a recipient

Name (mandatory):

Name of the recipient for a postcard up to 50 characters

Additional Information (optional):

Additional information of the recipient up to 50 characters

Street & Number (mandatory):

Street and number up to 50 characters

Postal Code (optional):

Postal code up to 20 characters

City (mandatory):

City up to 50 characters

State/Province (optional):

State, province, and region up to 50 characters

Country (optional):

Country up to 20 characters

- The items displayed differ according to the service. Please contact your service provider for more information. When the item, "Country" is not displayed, you cannot send Postcards overseas.
- Files in Animation GIF format cannot be used for the Postcards service.
- The picture quality of Postcards varies depending on the picture size.

## Text (SMS) (M 4-3)

### About Text Messaging

The Short Message Service (SMS) allows you to send text messages of up to 1024 characters to other GSM users.

### To Use SMS with Your Phone

Messages longer than 160 characters may be composed. During sending, the messages are split. If the receiver has a suitable phone the messages recombines during reception, if not your message appears as a number of separate 152 characters messages.

You can send or receive SMS even if you are talking on the phone.

You can also use Text Templates to help you compose SMS.

### Creating and Sending a New SMS (M 4-3-1)

 $\boxed{\mathcal{T}} \rightarrow$  "Text"  $\rightarrow$  "Create Message"

1. Enter your message.

To use the text template, move the cursor to the point you wish to insert the template. Press [Options] and select "Add Text Template" and then select the desired template.

2. Select the desired recipient from the Contacts List entries.

If the desired entry does not exist, select "Enter Number" and enter the phone number.

3. Select "Send".

The phone begins the sending process and the SMS is sent. After the message has been sent, the message is added to the Sent box.

To save the message in the Drafts box without sending it, select "Save to Drafts".

### Note

 When you send a message of more than 160 characters, the confirmation message is displayed.

### Tip

• To add more recipients, select "Add Contact" in step 3. Select an item number for adding the recipient's phone number. Then enter the phone number.

### Reading SMS

Incoming Messages

The SMS indicator ( ) will appear when an incoming message arrives.

- 1. When you receive a SMS, press during standby.
- 2. Select the message you wish to view.

The sender's phone number and a part of the message are displayed. When the sender's phone number is stored in the Contacts List, the sender's name is displayed instead of the phone number. Messages that are marked with "all" denote unread messages. If the Inbox, Sent box or Drafts box is full, "all" is displayed. Delete unnecessary messages.

3. Scroll the screen to read the message.

# Extracting Phone Numbers from the Received Messages and Making a Call

You can make a call using the phone number embedded in the received SMS message.

 $\boxed{T} \rightarrow "Text" \rightarrow "Inbox"$ 

1. Select the message from which you wish to extract phone numbers.

- Press [Options] and select "Extract Numbers". Telephone numbers embedded in the message are displayed.
- 3. Highlight the phone number.
- 4. Press [Options] and select "Make Call".

  To save this phone number in the Contacts List, select "Save Number".

### Setting Up SMS (M 4-3-5)

To Set Up the Service Centre Address

 $\boxed{\hspace{0.1cm} \nearrow} \rightarrow "Text" \rightarrow "Settings" \rightarrow "Message Centre"$ 

1. Enter the centre phone number.

If you wish to enter a country code for a message to an international number, press and hold • until a "+" sign is displayed.

### Message Lifetime

This indicates the number of days and hours for which a message you send may remain undelivered to the message recipient.

During this period, the message service centre will continually try to deliver the message to the recipient.

■ "Text" → "Settings" → "Message Lifetime"

1. Select the validity period.

### Message Format

 $\boxed{\mathcal{I}} \rightarrow \text{``Text''} \rightarrow \text{``Settings''} \rightarrow \text{``Message Format''}$ 

1. Select the message format.

### Connection Type

■ "Text" → "Settings" → "Connection Type"

1. Select the connection type.

### Optimisation

When set "On" (default), double-byte characters such as European characters with an accent are converted into single-byte characters and sent.

When "Off", double-byte characters are sent as displayed.

Please note that you may be charged double for doublebyte characters sent in an SMS when Optimisation is set "Off".

$$\boxed{y} \rightarrow \text{``Text''} \rightarrow \text{``Settings''} \rightarrow \text{``Optimisation''}$$

1. Select "On" or "Off".

## Email (M 4-4)

### About Email Messaging

The Email service allows you to send and receive Email messages. Email messages of up to 2000 characters can be sent. The size of the Email messages to be received depends on Email settings.

#### Note

You cannot send Email messages with files attached.
 If you forward Email messages with files attached,
 the attached files are deleted.

### Creating a New Email Message

- 1. Enter the message.
- **2.** Select the desired recipient from the Contacts List entries.

If the desired entry does not exist, select "Enter Email Address" and enter the Email address.

3. Select "Send".

After the message is sent, the message is moved to the Sent box.

#### Note

 If a message cannot be sent for some reason, the message stays in the Outbox. To re-send the massage, carry out the following:

 $\nearrow$  "Email"  $\rightarrow$  "Outbox"

1. Highlight the desired message.

2. Press [Options] and select "Re-send".

#### Tip

You can use the text template to make it easier to complete the message, and you can add your signature at the end of the message.

To use the text template, move the cursor to the point you wish to insert the template. Press [Options] and

you wish to insert the template. Press [Options] select "Add Text Template". Select the desired template.

To add the signature, press [Options] and select "Add Signature". Select the desired signature.

- Select "Save to Drafts" instead in step 3 to save the message without sending.
- Select "Subject" in step 3 to enter the subject. Up to 40 characters as the subject can be entered.
- Select "Add Contact" instead in step 3 to add more recipients (up to 30 recipients (for To, Cc and Bcc)).
   Select "To", "Cc" or "Bcc" and select or enter the desired address of the recipients.

### Reading an Email Message

### Incoming Messages

The Email indicator ( ) will appear when there are unread messages.

### $\boxed{y} \rightarrow "Email" \rightarrow "Inbox"$

- 1. Select the message you wish to view.
- 2. Scroll the screen to read the message.

#### Tip

 If you wish to download Email messages, press a during standby and select "Email". Then select "Check Email".

# Storing the Email Address of a Sender in the Contacts List

 $\boxed{y} \rightarrow "Email" \rightarrow "Inbox"$ 

- Highlight the message from which you want to store the Email address.
- 2. Press [Options] and select "Save Sender".

  For details on entering a name, see "Add New Contact" on page 32.

### Setting Up Email (M 4-4-7)

- 1. Select the item you wish to set up.
- Download Size (Whole Message, First 20KB): Controls the download size of the Email. The "Whole Message" option is limited to a maximum of 100 KB.
- Edit Signature:

Opens the text template screen to edit the signature.

- Auto Delete (Off, Inbox, Sent, Both):
   Deletes the oldest message automatically when the Inbox, Sent or both (Inbox and Sent) is full.
- Reply Message (Incl. Original Mail, Excl. Original Mail):
   Includes or excludes the original message when replying.

### Cell Broadcasts (M 4-8)

You can receive Cell Broadcast messages or general messages such as weather forecasts and traffic reports. This information is broadcasted to subscribers in certain network areas.

This function may not be available on all mobile phone networks. Contact your network operator for more information.

### Enabling/Disabling Cell Broadcasts (M 4-8-1)

 $\boxed{\mathscr{T}} \rightarrow$  "Cell Broadcasts"  $\rightarrow$  "Switch On/Off"

1. Select "On" or "Off".

### Reading Cell Broadcast Messages (M 4-8-2)

 $\boxed{\mathscr{T}} \rightarrow$  "Cell Broadcasts"  $\rightarrow$  "Read Messages"

- 1. Select the desired subject.
- 2. Scroll the screen to read the message.
- 3. Press [Back].

### Setting Languages

You can select your preferred language for the cell broadcast message display.

# $\mathbb{T} \rightarrow$ "Cell Broadcasts" $\rightarrow$ "Settings" $\rightarrow$ "Language"

The current language is displayed.

**1.** Press **①**.

The language list is displayed.

- 2. Select the desired language.
- 3. Press [Save].

### **Subscribing to Cell Broadcasts**

Select the page of the cell broadcast message that you want

# $\boxed{\mathbb{Z}} \rightarrow$ "Cell Broadcasts" $\rightarrow$ "Settings" $\rightarrow$ "Set Info Subjects"

- 1. Select "Add/Remove".
- 2. Select the desired page.
- 3. Press [Save].

#### Tip

• If the desired page is not in the list that appears in step 2, select "Create Subject" in step 1, then enter the subject code to add a page. For details on the subject code, contact your service provider.

## **Vodafone live!** (M 2)

Your phone is already configured to access Vodafone live! and the mobile internet\*.

Customised for

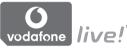

Vadafana livat is a navy m

Vodafone live! is a new mobile internet portal which is your gateway to a new world of information, games, music and services.

Because your phone uses GPRS, a system that is much faster than previous ways of getting mobile information. Also, the connection is 'always on' which means there is no need to wait for dialling up. You only have to pay for the data you send or receive, not how long you're connected.

\* If you have problems getting connected, please phone Vodafone Customer Support.

Your phone contains a WAP browser used for surfing on the Mobile Internet, where you can get a lot of useful information. Normally, pages are designed for a mobile phone. Your phone is already setup to Vodafone site for WAP/ MMS Settings.

### BROWSER BY

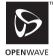

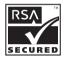

1. Press during standby.

### To Exit the WAP Browser

1. Press Is to exit the browser.

Starting the WAP Browser

## **Navigating a WAP Page**

• (b) (c) (c) (c)

Move the highlights around in the screen.

- **⊚**: Executes the option displayed in the lower centre of the screen.
- **-**7: Launches browser option menu.
- 7-: Selects an action displayed in the lower right corner of the screen. Used to access "Vodafone live!" by opening the browser.
- [oress and hold): Starts the "Go to URL".
- 1 to 9 (press and hold):

Launches the Bookmark (WAP) after assigning "Hotkeys" with the "View bookmarks" option of the browser. For details on setting Hotkeys, see "Setting the Hotkeys to Web Page Bookmarks" on page 62.

Exits the browser (short press). • **/**@: Turns off the phone. (press and hold)

### **Browser Menu**

When you are browsing, you can reach browsing options by pressing [Options].

· Select:

Home:

- Selects the link you wish to see. ("Select" is displayed only when the link is highlighted.)

Goes to the homepage you set in the WAP Settings.

- Add bookmark: Adds the site you are currently browsing to your list of bookmarks.
- · View bookmarks: Displays a list of bookmarks.
- · Save items:

Saves pictures, sounds or video clips in the appropriate My Items folder.

• Go to URL:

Inputs the URL of the site you wish to go to.

· History:

Displays a history list.

· Forward:

Moves to the next URL in the history list.

### · Reload page:

Refreshes the contents of the WAP page.

- Advanced...:
- · Show URL:

Displays the URL of the site you are currently browsing.

· Save page:

Saves the page you are currently browsing to your list of Snap Shots.

• Snapshots:

Displays a list of Snap Shots.

· Alert inbox:

Displays a list of WAP push messages. You can receive push messages via WAP Services. This means that a service provider sends WAP content to your phone, without any set up.

Settings:

Includes "Downloads", etc.

· Security:

Sets the security.

• Clear...:

Clears history, cache, etc.

· Restart Browser:

Restarts the browser.

### **Bookmarks**

When you are browsing, press [Options] and select the appropriate option.

To Add a Bookmark

1. Select "Add bookmark".

To Access Bookmarked Pages

- 1. Select "View bookmarks".
- 2. Select the desired bookmark.

To Edit Bookmarks

- 1. Select "View bookmarks".
- 2. Select "More...".
- 3. Highlight a bookmark page you wish to edit.
- 4. Press [Options] and select "Details".
- 5. Edit the title, then press ②.
- **6.** Edit the URL, then press ②.
- 7. Select "Save".

### To Delete Bookmarks

- 1. Select "View bookmarks".
- 2. Select "More...".
- 3. Highlight a bookmark page you wish to delete.
- 4. Press [Options] and select "Delete".
- 5. Press [Options] and select "OK".

### Setting the Hotkeys to Web Page Bookmarks You can access Web pages quickly by pressing the shortcut keys (hotkeys). Follow the following to assign shortcuts:

- 1. Select "View bookmarks".
- 2. Select "More...".
- 3. Highlight a bookmark page you wish to edit.
- **4.** Press [Options] and select "Hotkeys". The list of hotkeys is displayed.
- 5. Select the number to which you wish to assign hotkeys

The list of registered bookmarks is displayed.

**6.** Select the desired bookmark.

## My Items (M 6)

My Items contains several types of picture, sound and video clip data. Also included in My Items are frequently used text message phrases and accessed WAP pages (addresses) which you can use. You can also transmit picture, sound and video clip data via *Bluetooth* wireless technology to OBEX-enabled phones.

#### Note

 The phone can store approximately 2100 KB of data across Pictures, Games & More, Sounds and Videos.

### Pictures (M 6-1)

Pictures that are taken by a digital camera or images that are downloaded from mobile Internet sites can be managed. You can register pictures in the following formats: JPEG, PNG, BMP, GIF, WBMP, and WPNG.

### Viewing Pictures

"My Items" → "Pictures" → "Saved Pictures"

**1.** Select the file you wish to view. The selected picture is displayed.

### Using Images as Wallpaper

"My Items" → "Pictures" → "Saved Pictures"
The list of pictures is displayed.

- 1. Highlight the file you wish to use as wallpaper.
- 2. Press [Options] and select "Set as Wallpaper".
- **3.** Specify the area you wish to display using the navigation keys.

### Saving to Contacts List

You can use this option only for pictures saved in the handset memory.

### "My Items" → "Pictures" → "Saved Pictures"

- 1. Highlight the file you wish to add to Contacts List.
- 2. Press [Options] and select "Add to Contact".

To overwrite, select "Existing Contact" and select the data you wish to save to.

If the picture size exceeds 240 dots in width or 320 dots in height, specify the area you wish to display. To save as a new entry, select "New Contact". For details on entering a name, see "Add New Contact" on page 32.

### **Editing Pictures**

### "My Items" → "Pictures" → "Saved Pictures"

- 1. Highlight the file you wish to edit.
- 2. Press [Options] and select "Edit".
- 3. Select the desired option:

"Rotate": The picture is rotated 90°

anticlockwise. Press [Rotate] again

for another 90°.

"Adjust Size": Select the desired option.
"Retouch": Select the retouching option.

"Add Frame": Select the desired frame pattern.

"Add Stamps": Press [Stamps] and select the desired stamp pattern. Repeat this step to add more patterns.

#### Note

- The size of pictures that you can retouch is 52 dots [W] × 52 dots [H] minimum.
- The size of pictures that you can add stamps to is 48 dots [W] × 48 dots [H] minimum.
- Images exceeding 240 [W] or 320 [H] are saved as 240 [W] × 320 [H] regardless of the original size.
- "Adjust Size" may not be available depending on the original picture and copyright issued.

### Sending a Picture File

### "My Items" → "Pictures" → "Saved Pictures"

- 1. Highlight the file you wish to send.
- 2. Press [Options] and select "Send".
- 3. Select "As Multimedia" or "As Postcard".

  For details on creating a message, see "Creating a New MMS" on page 47.

#### Not

- The Postcard service is not available with some service providers. Please contact your service provider for more information.
- Pictures protected with a copyright cannot be sent attached to a message.

#### Tip

• For details on transmitting My Items data, see "Sending My Items Data" on page 70.

### **Uploading Picture Files**

You can upload your pictures to the Media Album.

### Note

 This service is not available with some service providers. Please contact your service provider for more information.

### "My Items" → "Pictures" → "Saved Pictures"

- 1. Highlight the file you wish to upload.
- 2. Press [Options] and select "Send".
- 3. Select "To Album".
- 4. Press [Yes].

### Note

 Pictures protected with a copyright cannot be uploaded.

### Downloading Picture Files (M 6-1-3)

"My Items" → "Pictures" → "More Pictures"
The picture file download site is displayed.

### Games & More (M 6-2)

Along with the preloaded application, downloaded applications are stored in Applications.

#### Note

• Applications can store up to 50 applications.

### **Using Applications**

Various kinds of Vodafone specific applications can be used in this phone.

To use applications, download the applications via the mobile Internet.

Some applications offer the ability to connect to a network either within a game or network based application.

#### Note

 Applications may be both local (no connectivity) and network based (using the mobile Internet to update information/play games). The network may charge you more for using network-based applications. Please contact your service provider for more information.

### **Downloading Applications**

### Confirmation Screen

Before downloading the application you are asked to confirm what you are about to receive.

After checking the information on the confirmation screen, the application can be downloaded.

#### Note

 User authentication may be required before downloading the application on some information screens.

### Executing Applications (M 6-2-1)

"My Items" → "Games & More" → "Applications"

Downloaded applications are sequentially displayed from the latest one.

**1.** Select the title of the application you wish to execute.

The selected application is executed.

When using network connection type applications, connection to the network can be selected.

2. To end the application, press and select "End".

### More Games (M 6-2-2)

"My Items" → "Games & More" → "More Games"

- Select the application you wish to download.
   The WAP browser is started and a confirmation message will appear asking to confirm download.
- 2. Press to start downloading.
- 3. Press when finished.

### **Sounds (M 6-3)**

The ringtones created using the Melody Editor and the AMR data recorded by Voice Recorder are managed in Saved Sounds. The default ringtones are not contained within Saved Sounds.

: SMAF format

\*: Original ringtone (composed in Melody Editor)

: Standard MIDI format

: i Melody format

: WAVE format

: AMR format

### Tip

• SMAF (Synthetic music Mobile Application Format) is a format of music data for mobile phones.

### **Playing Back Sound Files**

"My Items" → "Sounds" → "Saved Sounds"

1. Select the file you wish to play back. To stop playback, press •.

#### Note

 The volume varies depending on the Multimedia Volume settings (p. 97). The sound is deactivated when "Multimedia Volume" is set to "Silent". To adjust the volume, press ③ (or ⊚/the side-up key) or ⑤ (or €/the side-down key).

### Using the Sound Files as Ringtone

"My Items" → "Sounds" → "Saved Sounds"

- 1. Highlight the file you wish to use as ringtone.
- 2. Press [Options] and select "Set as Ringtone".

  The selected sound is automatically used for the ringtone of the current Profiles.

### Note

• Files in AMR or WAVE format cannot be used for the ringtone.

### Sending a Sound File with MMS

"My Items" → "Sounds" → "Saved Sounds"

- 1. Highlight the file you wish to send.
- 2. Press [Options] and select "Send".
- 3. Select "As Multimedia".

  For details on creating a message, see "Creating a New MMS" on page 47.

  If you select a sound file created with the Melody Editor, add the following step 4.
- **4.** Select the file format "SMAF", "MIDI" or "i Melody".

### Note

- Sounds protected with a copyright cannot be sent attached to a message.
- Only the first part of the data is converted if you select "i Melody" in step 4.

### **Uploading Sound Files**

You can upload your sounds to the Media Album.

#### Note

 This service is not available with some service providers. Please contact your service provider for more information.

### "My Items" $\rightarrow$ "Sounds" $\rightarrow$ "Saved Sounds"

- 1. Highlight the file you wish to upload.
- 2. Press [Options] and select "Send".
- 3. Select "To Album".

If you select your original ringtone in step 1, perform the following, otherwise go to step 5.

- **4.** Select the file format "SMAF", "MIDI" or "i Melody".
- 5. Press [Yes].

#### Note

 $\bullet \ \ Sounds \ protected \ with \ a \ copyright \ cannot \ be \ uploaded.$ 

## Downloading Sound Files (M 6-3-4)

"My Items" → "Sounds" → "More Sounds"

The sound file download site is displayed.

### Videos (M 6-4)

Video clips that are recorded by a video camera or video clips that are downloaded from mobile Internet sites can be managed.

### Playing Back Video Clip Files

"My Items" → "Videos" → "Saved Videos"

- 1. Select the file you wish to play back.
- 2. Press (•).

To resume, press ② again.
To stop playback, press [Back].
To return to the original size, press [×1].

#### Note

 The volume varies depending on the Multimedia Volume settings (p. 97). The sound is deactivated when "Multimedia Volume" is set to "Silent". To adjust the volume, press ⑤ (or ⑥/the side-up key) or ⑥ (or ⑥/the side-down key).

### Sending a Video Clip File with MMS

"My Items" → "Videos" → "Saved Videos"

- 1. Highlight the file you wish to send.
- 2. Press [Options] and select "Send".
- 3. Select "As Multimedia".

  For details on creating a message, see "Creating a New MMS" on page 47.

#### Note

 Video clips protected with a copyright cannot be sent attached to a message.

### Uploading Video Clip Files

You can upload your video clips to the Media Album.

#### Note

• This service is not available with some service providers. Please contact your service provider for more information.

### "My Items" → "Videos" → "Saved Videos"

- 1. Highlight the file you wish to upload.
- 2. Press [Options] and select "Send".
- 3. Select "To Album".
- 4. Press [Yes].

### Note

• Video clips protected with a copyright cannot be uploaded.

### Downloading Video Clip Files (M 6-4-3)

"My Items"  $\rightarrow$  "Videos"  $\rightarrow$  "More Videos"

The video clip file download site is displayed.

### Sending My Items Data

Choose the appropriate menu.

"My Items" → "Pictures" → "Saved Pictures"
"My Items" → "Sounds" → "Saved Sounds"
"My Items" → "Videos" → "Saved Videos"

- 1. Highlight the desired file.
- 2. Press [Options] and select "Send".
- 3. Select "Via Bluetooth".

For "Via Bluetooth"

The phone starts searching for *Bluetooth* wireless technology enabled devices within 10 metres.

When detected, a list of enabled devices is displayed allowing you to select the desired device. The connection can be established and the file is sent.

### Note

- Pictures/Sounds/Video clips protected with a copyright cannot be sent.
- When pairing, you need to enter your passcode when establishing contact with a Bluetooth wireless technology enabled device for the first time except when "Authentication" (p. 92) is set to "Off".

### Receiving the My Items Data

When the phone receives the My Items data, a confirmation message appears.

1. Press [Yes].

The received data is registered in the corresponding My Items folder.

Press [No] to reject.

#### Tip

• For details on Bluetooth wireless settings, see "Connectivity" on page 90.

## Text Templates (M 6-5)

You can register up to 20 text templates for use in text messages and multimedia messages.

120 characters may be registered in any text template.

### Adding Phrases to Text Templates

"My Items" → "Text Templates"

- 1. Select the number you wish to register.
- 2. Enter the text and press .

### **Editing Text Templates**

"My Items" → "Text Templates"

- 1. Highlight the text template you wish to edit.
- 2. Press [Options] and select "Edit".
- 3. Enter new text and press .

### **Viewing Text Templates**

"My Items" → "Text Templates"

The list of Text Templates is displayed.

- 1. Highlight the text template you wish to view.
- 2. Press [Options] and select "View".

### **Deleting Text Templates**

"My Items" → "Text Templates"

- 1. Highlight the text template you wish to delete.
- 2. Press [Options] and select "Delete".

Memory Status (M 6-7)
This function helps you to check the memory status of My Item. Memory status covers Applications, Pictures, Sounds, and Videos.

"My Items" → "Memory Status"

## Games & More (M 1)

### Applications (M 1-1)

The list of Java™ applications is displayed.

Downloaded applications are displayed in order starting from the latest one.

### **Executing Applications**

For details on executing applications, see "Executing Applications" on page 66.

#### **Showing Application Details**

### "Games & More" → "Applications"

- 1. Highlight the desired Java<sup>™</sup> application.
- Press [Options] and select "Application Details". The detailed information is displayed.

#### **Setting Permission**

When using Java<sup>TM</sup> applications that access the network, online security for monetary transactions can be set with this option.

To Select the Function and Confirmation Method

#### "Games & More" → "Applications"

- 1. Highlight the desired Java<sup>TM</sup> application.
- 2. Press [Options] and select "Permission".

- 3. Select "Network Access" to set how the Java<sup>TM</sup> application accesses the network.
- 4. Select the desired confirmation method.

Always Connect: Allows the Java $^{\text{TM}}$  application access

without confirmation.

First Time: Informs you when the Java<sup>TM</sup>

application accesses the network for the first time. If access is allowed, no more confirmations are made until you delete the application.

Per Session: Informs you when the Java<sup>TM</sup>

application accesses the network for the first time. If access is allowed, no more confirmations are made until the application finishes operation.

Per Access: Informs you every time the Java<sup>TM</sup>

application accesses the network regardless of whether or not access is

allowed

Never Connect: Prevents the Java™ application from

accessing the network and no

confirmation is made.

#### To Reset Permissions

You can reset all permissions you made.

#### "Games & More" → "Applications"

- 1. Highlight the desired Java<sup>TM</sup> application.
- 2. Press [Options] and select "Permission".
- 3. Select "Reset Permissions".

### Screensavers (M 1-2)

You can download screensaver applications for the standby screen.

"Games & More" → "Screensavers" → "Switch On/Off"

1. Select "On" or "Off".

#### Note

 If you select "On" and a screensaver application is not set, a list displaying available screensavers appears, asking you to make a selection.

#### Set Application (M 1-2-2)

"Games & More" → "Screensavers" → "Set Application"

The downloaded applications are displayed.

1. Select the desired screensaver application.

### Resume Time (M 1-2-3)

You can set the time period for the screensaver application to activate.

"Games & More" → "Screensavers" → "Resume Time"

 Enter the resume time in two digits using the digit key.

#### More Games (M 1-3)

You can download applications.

"Games & More" → "More Games"

The application download site is displayed.

- Select the application you wish to download.
   The WAP browser is started and a confirmation message will appear asking to confirm download.
- 2. Press 
   to start downloading.
- 3. Press when finished.

### Settings (M 1-4)

#### Calls & Alarms (M 1-4-1)

You can set the priority of incoming calls and alarms whilst an application is operating.

#### "Games & More" → "Settings" → "Calls & Alarms"

- 1. Select "Incoming Call" or "Alarm".
- 2. Select methods.
- "Call Priority" or "Alarm Priority": The application is suspended automatically, and you can receive a call, or the alarm will sound. After finishing the call or the alarm ends, the suspend icon ( & ) is displayed letting know there is a suspended application.
- · "Call Notice" or "Alarm Notice": The marquee (character scrolls) is displayed on the first line of the screen whilst the application continues. If you press , the application is suspended, and you can receive a call. After finishing the call, the suspend icon ( & ) is displayed letting know there is a suspended application.

#### Sound Volume (M 1-4-2)

You can set the volume of the application such as sound effect to one of the five levels or silent. When "Multimedia Volume" (p. 97) is set to "Silent", this setup has priority.

"Games & More" → "Settings" → "Sound Volume"

The current volume level is displayed.

1. Press (a) (or (a)) to increase the volume or press (a) (or ①) to decrease the volume and then press ①.

#### Backlight (M 1-4-3)

"Games & More" → "Settings" → "Backlight" → "Switch On/Off"

- 1. Select from "Always On", "Always Off" or "Default Settings".
- · "Always On": Lit whilst the application is operated.

Unlit whilst the application is

· "Always Off": operated even if a key is pressed.

• "Default Settings": Works with the main backlight setting. (p. 100)

#### To Set the Blinking Operation

This setting enables the backlight to be controlled by the application. If set to "Off", the backlight cannot be turned on from the application.

"Games & More" → "Settings" → "Backlight" → "Blink"

1. Select "On" or "Off".

#### Vibration (M 1-4-4)

When the vibrator is set in the application, you can choose whether the operation is enabled or disabled.

When a SMAF file is specified in the application, you can operate the vibrator set in the SMAF file.

#### Note

• SMAF (Synthetic music Mobile Application Format) is a music data format for mobile phones.

#### "Games & More" → "Settings" → "Vibration"

 Select from "On", "Off" or "On & Link to Sound". When you set "On & Link to Sound", the vibration is synchronised with the sound of SMAF file in the application.

#### Set to Default (M 1-4-5)

To Reset All Items in Settings Menu

"Games & More" → "Settings" → "Set to Default"

1. Enter your handset code.

The default handset code is "0000". For details on changing the handset code, see "To Change Handset Code" on page 112.

### Java™ Information (M 1-5)

The information about the licences belonging to Java<sup>TM</sup> is displayed.

## Applications (M 3)

### SIM Application (M 3-1)

You can refer to the information on the SIM. Contact your service provider for further details.

### Alarms (M 3-2)

#### Setting the Alarms

The alarm function allows you to be alerted at a specified time.

Note that the alarm may not function correctly if the clock has not been set.

- The alarm functions even if the phone is switched off.
  The alarm will not ring when "Ringer Volume" (p. 94) is set to "Silent".

#### "Applications" → "Alarms"

- 1. Select the blank setting.
- 2. Enter the desired time.

### To Change the Type of Alarm Tone

- 3. Select "Set Alarm Tone".
- 4. Select "Tone".
- 5. Select "Preset Sounds" or "My Sounds".

**6.** Select the desired tone.

For details on selecting a tone, see "Assigning Ringtone" on page 94.

#### To Change the Vibration of Alarm Tone

- 7. Select "Vibration".
- 8. Select "On", "Off" or "On & Link to Sound". For details on selecting a vibration, see "Vibration" on page 95.

#### To Change the Duration of Alarm Tone

- 9. Select "Duration".
- **10.** Enter the desired time (02-59).
- 11. Press [Back].

### To Set the Repeating Option

- 12. Select "Repeat Daily".
- 13. Select "On" or "Off".
- 14. Press [Save].

#### **Editing the Alarm Setting**

- "Applications" → "Alarms"
- 1. Select the desired setting and edit it.

### Resetting an Alarm Setting

- "Applications" → "Alarms"
- 1. Select the alarm you wish to reset.
- 2. Select "Reset Alarm".

### Resetting All Alarm Settings

 $"Applications" \rightarrow "Alarms" \rightarrow "Clear\ All"$ 

#### **Deactivating or Activating an Alarm**

- "Applications" → "Alarms"
- 1. Highlight the alarm you wish to deactivate or activate.
- Press [Options] and select "Switch Off" or "Switch On".

### Calculator (M 3-3)

The calculator function performs the 4 arithmetic calculations using up to 12 digits.

### "Applications" → "Calculator"

The calculator is displayed on the display.

Key operations for calculation are as follows:

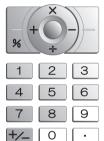

To do the calculations, press **①**.

To start a new calculation, press [Clear].

#### Rate Conversion

You can also use the calculator as a currency calculator to convert from/to a home currency using a conversion rate that you enter.

To Set a Currency Conversion Rate

"Applications"  $\rightarrow$  "Calculator"  $\rightarrow$  [Options]  $\rightarrow$  "Exchange Rate"

- **1.** Select "Foreign -> Domestic" or "Domestic -> Foreign".
- **2.** Enter the currency conversion rate. To delete all digits, press [Clear].

To Convert a Value

"Applications" → "Calculator"

- 1. Enter the value to be converted.
- **2.** Press [Options] and select "In Domestic" or "In Foreign".

The result is displayed.

#### Note

• You cannot perform step 2 when an arithmetic symbol (+, -, × or ÷) is displayed.

### Voice Recorder (M 3-4)

This allows you to record a voice clip of up to 60 seconds, which can be used to remind you of schedule entries or be sent within a multimedia message. The recorded voice clip is registered in Saved Sounds. Voice clips are saved in "amr" format.

#### Recording a Voice Clip

"Applications" → "Voice Recorder"

- 1. Press to start recording.
  - To stop recording before the recording time is over, press  $\bullet$ .
- 2. Select "Save" to save the voice clip.
  - To play back the recorded voice clip, select "Playback".

To record a voice clip again, press [Cancel].

#### Note

- To change recorded size before recording, press [Options] and select "Record Size". Then select "Extended Voice" or "For Message".
- When the Message Size described on page 51 is set to "100 KB", "Record Size" is not displayed.

• The volume varies depending on the Multimedia Volume settings (p. 97). The sound is deactivated when "Multimedia Volume" is set to "Silent". To adjust the volume, press (a) (or (a)/the side-up key) or (or ⊙/the side-down key).

#### Sending Voice Clips

#### "Applications" → "Voice Recorder"

- 1. Press to start recording.
- 2. Press to stop recording.
- 3. Select "Save and Send".

For details on creating a message, see "Creating a New MMS" on page 47.

· "Save and Send" is not displayed after recording in extended voice mode.

### Melody Editor (M 3-5)

You can create an original ringtone, or you can send a melody attached to a multimedia message.

You can input up to 95 tones × 32 voices, 190 tones × 16 voices, or 380 tones × 8 voices per melody.

The original ringtone is registered in Saved Sounds.

### Creating Your Original Ringtone (M 3-5-1)

"Applications" → "Melody Editor" → "Create New"

- 1. Enter the title.
  - Up to 24 characters can be entered.
- 2. Select a tempo.

The music tempo is described below.

- · "Allegro (Fast)": 150
- "Moderato (Normal)": 125
- "Adagio (Very Slow)": 👃 94
- 3. Select from "8 Chords", "16 Chords" or "32 Chords".
- 4. Press the digit keys to specify the musical scale and

For details on specifying the sound level and rest, see "To Specify the Musical Scale and Rest" on page 80.

5. Press • or • to specify the types of musical notes or rest.

For details on specifying the musical notes and rest, see also "To Specify the Types of Notes and Rests" on page 81.

- 7. Repeat steps 4 to 6 to input notes.

When entering notes, you can do the following:

- Press to play back all input notes.
- · Press [Options] and select:

"Play before Cursor" to play back notes up to the cursor position.

"Select Part" to select another chord.

"Set Tone" to set or change the tone using different instruments.  $(p.\ 82)$ 

"Set Strength" sets the strength of the tone. (p. 82)

- **8.** When you finish inputting, press [Options] and select "Save".
- 9. Select "Save to My Items".

#### Not

- The volume varies depending on the Multimedia Volume settings (p. 97). The sound is deactivated when "Multimedia Volume" is set to "Silent".
- If the capacity or memory in Saved Sounds becomes insufficient, the message, "Maximum capacity: 250 Not registered." or "Not registered. Memory full." is displayed. The screen returns to step 9. Try again after deleting unnecessary data.
- Melodies consisting of too many short notes (semiquavers and triplets) cannot be played back in step 8 and the following message is displayed: "Can not play due to too many notes per sec." The screen returns to step 5.

The message "Can not save due to too many notes per sec." may also be displayed, and the screen returns to step 5.

Reduce the number of melodies, replace short notes, cancel triplets, etc. to remedy.

#### To Specify the Musical Scale and Rest Using the keys shown below, specify the musical scale

Using the keys shown below, specify the musical scale and rest.

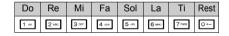

When you press the key shown above once, a crotchet is specified in the middle scale (no mark).

When you press the same key repeatedly, the note will shift cycle through the available octave ranges.

When you press **(a)** or **(a)** whilst a note is selected, the note will move one semitone higher or lower.

When entering rest, crotchet rest is entered.

$$\cdots C \overset{\textcircled{\textcircled{\lozenge}}}{\rightleftharpoons} C^{\#} \overset{\textcircled{\textcircled{\lozenge}}}{\rightleftharpoons} D \overset{\textcircled{\textcircled{\lozenge}}}{\rightleftharpoons} D^{\#} \overset{\textcircled{\textcircled{\lozenge}}}{\rightleftharpoons} E \cdots$$

To Specify the Types of Notes and Rests Press • or • repeatedly.

$$(\S) \quad (\gamma) \quad (\S) \quad (\blacksquare)$$

When you make a dotted note or a triplet, press general after selecting the target note.

#### Note

- You cannot make a dotted semiquaver (semiquaver rest) or a dotted semibreve (semibreve rest).
- · Three continuous notes are required for a triplet.

To specify a tie, press after selecting the target notes.

An underscore (\_) is displayed next to the note, and the note is tied with the next one.

To enter the next note, press to move the cursor to the right. Then, repeat the operation on the previous pages.

If the cursor is positioned next to a note, you can repeat the note immediately left of the cursor when ③ or ② is pressed

#### To Set the Tone

The phone can play notes using different instruments. You can select from 128 basic tones (8 types of: Pianos, Chimes, Organs, Guitars, Basses, Strings 1, Strings 2, Brasses, Reeds, Flutes/Pipes, Synth Leads, Synth Pads, Synth Effects, Ethnics, Percussions, and Effects) and 61 extended tones (40 types of Drums (FM) and 21 types of Drums (WT)).

- **1.** Press [Options] and select "Set Tone" in step 7 on page 80.
- 2. Press o or to highlight a category of the tone.
- **3.** Press ③ or ② to highlight a tone.
- 4. Press (•).

Now you can create an original ringtone.

#### Тір

 You can play back the melody in the selected tone by pressing [Options] and select "Play Current Part" in step 4, or play back the syllable names in the selected tone by selecting "Confirm Tones" instead.

#### To Set the Strength of the Tone

The strength of the tone can be set in 3 levels for each part

When you purchase this phone, the strength of the tone is set to "Loud".

- 1. Press [Options] and select "Set Strength" in step 7 on page 80.
- **2.** Select a strength of the tone.

Now you can create an original ringtone.

### **Editing Original Ringtones (M 3-5-2)**

"Applications" → "Melody Editor" → "My Sounds"

- 1. Highlight an original ringtone you wish to edit.
- 2. Press [Options] and select "Edit Melody".
- 3. Edit the title.
- 4. Select a tempo and number of voices.
- 5. Edit the data.
- **6.** When you finish editing, press [Options] and select "Save".
- 7. Select "Save to My Items".
- 8. Select "Overwrite" or "New".

#### Note

• When the number of voices is modified in step 4, a confirmation message may be displayed. When you press [Yes], a section of the melody may be deleted.

#### Tip

 You can delete the melody after or before the cursor by pressing [Options] and selecting "Delete after Cursor" or "Delete before Cursor".

### **Copying and Pasting Notes**

You can copy and move a part of the melody to another position.

Only original ringtones or editable melodies can be copied or moved.

- 1. In the Score input screen, press [Options] and select "Copy" or "Cut".
- 2. Move the cursor to the first note to be copied or to be cut, then press ①.
- **3.** Move the cursor to the last note to highlight the area, then press **①**.
- 4. Press [Options] and select "Paste".
- **5.** Move the cursor to the point you wish to paste the notes, then press **①**.

### Phone Help (M 3-6)

You can view the help list and use it to guide you in the phone's functions.

"Applications" → "Phone Help"

**1.** Press **③** or **②**.

## Calendar (M 7)

Calendar allows you to easily schedule appointments, which are associated with the date and time.

These entries can also be sent via *Bluetooth* wireless technology to a PC to share the same schedules.

#### Creating a New Entry

#### "Calendar"

- Highlight the desired day to which you want to add an event.
- 2. Press [Options] and select "Add New Entry".
- 3. Enter the subject.
- 4. Enter the location.
- 5. Select the desired category.
- 6. Enter the start date.
- 7. Enter the start time.
- 8. Select the desired duration.
- 9. Select the desired reminder option.

#### Note

- The reminder function sounds even if the phone is switched off.
- The reminder will not sound when "Ringer Volume" (p. 94) is set to "Silent".
- When selecting "Other" in step 8, you can enter the desired end date and time.
- When selecting "Other" in step 9, you can enter the desired date and time.
- On the date entry screen when entering "Start Date" in step 6 or choosing "Other" in steps 8 and 9 and so on, press [Options] and select "Refer to Calendar" to make it easier to find the desired date from the monthly calendar that is displayed.

#### **Editing the Reminder Tone**

#### "Calendar"

- 1. Select the day including schedule entries the reminder tone of which you wish to edit.
- 2. Highlight the desired entry.
- 3. Press [Options] and select "Edit".
- **4.** Select the reminder field and select the desired option.
  - If you select "No Reminder", the reminder is turned off.
- **5.** Select "Tone" and select "Preset Sounds" or "My Sounds".
- 6. Select the desired tone.
- For details on selecting a tone, see "Assigning Ringtone" on page 94.
- 7. Select "Vibration" and select from "On", "Off" or "On & Link to Sound".
- For details on selecting a vibration, see "Vibration" on page 95.
- 8. Select "Duration" and enter the desired time.
- 9. Press [OK].
- 10. Press [Save].

#### Sending a Schedule Entry

#### "Calendar"

- Select the day including schedule entries you wish to send.
- 2. Highlight the desired entry you wish to send.
- 3. Press [Options] and select "Send".
- 4. Select "Via Bluetooth".

#### For "Via Bluetooth"

The phone starts searching for *Bluetooth* wireless technology enabled devices within 10 metres.

When detected, a list of enabled devices is displayed allowing you to select the desired device. The connection can be established and the entry is sent.

#### Note

 When pairing, you need to enter your passcode when establishing contact with a Bluetooth wireless technology enabled device for the first time except when "Authentication" (p. 92) is set to "Off".

#### Receiving a Schedule Entry

When the phone receives a schedule entry, a confirmation message appears.

1. Press [Yes].

The received entry is registered in the Calendar. Press [No] to reject.

#### Tip

 For details on making Bluetooth wireless settings, see "Connectivity" on page 90.

### Viewing an Entry

#### "Calendar"

 Select the day including schedule entries you wish to view.

The list of entries is displayed.

2. Select the desired entry.

Press to switch entries, if available, in the selected day.

#### To Search By Date

- 1. In the monthly or daily view, press [Options].
- 2. Select "Go to".
- **3.** Select "Today" to display today or "Enter date" to enter the desired date.

#### To Search By Subject

- 1. In the monthly or daily view, press [Options].
- 2. Select "Find".
- **3.** Enter the desired text.

#### To Change the Week Format

- 1. In the monthly view, press [Options].
- 2. Select "Week Format".
- 3. Select "Monday-Sunday" or "Sunday-Saturday".

#### **Deleting Entries**

- 1. In the monthly or daily view, press [Options].
- 2. Select "Delete".
- 3. Select the desired option.
- "This Entry" (daily view only):

Deletes the selected entry.

- "All this Day": Deletes all entries for the selected
- "All this Month": Deletes all entries for the selected month.
- "Up to Last Month":

Deletes all entries before this

month.

• "All Entries": Deletes all entries in this

application.

## Contacts (M 8)

## Call Log (M 8-2)

The phone will record the last 10 missed calls, received calls and dialled numbers.

#### Viewing Call Log

"Contacts" → "Call Log"

 Press ⊚ or ⊚ to switch logs between "All Calls", "Dialled Numbers", "Missed Calls" and "Received Calls".

The selected call log list is displayed.

2. Select the phone number you wish to view. If you wish to dial the number, press \( \subseteq \).

#### Tip

You can also confirm call logs by pressing 

during standby mode.

#### **Sending Messages**

- 1. In call log list, highlight the call log you wish to send a message to.
- 2. Press [Options] and select "Create Message".
- 3. Select "Multimedia", "Text" or "Postcard".

  For details on creating a message, see "Creating a
  New MMS" on page 47 or "Creating and Sending a
  New SMS" on page 54.

#### Note

• The Postcard service is not available with some service providers. Please contact your service provider for more information.

#### Deleting a Call Log

- 1. In call log list, highlight the call log you wish to delete.
- 2. Press [Options] and select "Delete".

### Speed Dial List (M 8-3)

You can view and perform other operations for phone numbers registered in the Speed Dial List.

### "Contacts" → "Speed Dial List"

The names and phone numbers stored in the Speed Dial List are displayed in order.

## My Numbers (M 8-4)

You can check your own voice, data and fax phone numbers.

### "Contacts" → "My Numbers"

1. Select the phone number you wish to check from "Voice", "Data" or "Fax".

#### Note

 "Data" or "Fax" may not be displayed depending on the SIM card.

### Call Timers (M 8-5)

This function lets you check the duration of your calls.

# Checking the Duration of the Last Call and All Calls

"Contacts" → "Call Timers"

Select "Received Calls" or "Dialled Numbers".
 The duration of the last call and all calls are displayed.

### Data Counter (M 8-6)

You can confirm the amount of bytes that you used in the GPRS transmission.

"Contacts" → "Data Counter"

1. Select from "Last Data" or "All Data".

### **Resetting All Data Counter**

 $"Contacts" \to "Data\ Counter" \to "Clear\ Counter"$ 

### Call Costs (M 8-7)

This function lets you check the charges for your calls.

Some networks do not support Charging Advice.

Please check with your service provider for availability.

### Checking the Cost of the Last Call

 $"Contacts" \to "Call~Costs" \to "Last~Call"$ 

The cost of the last call is displayed.

#### **Checking the Total Call Cost**

"Contacts" → "Call Costs" → "All Calls"

The cost of all calls is displayed.

#### Setting the Charge Rate

Set the charge rate to calculate the call cost and set the maximum limit for call cost.

"Contacts" → "Call Costs" → "Costs Units" → "Set Units"

- 1. Enter your PIN2 code.
- 2. Enter a cost per unit.

To enter a decimal point, press # 4.

**3.** Enter a currency unit (up to 3 characters).

#### Setting the Charge Limit

This function is useful if you wish to make sure you do not exceed a certain charge limit.

"Contacts" → "Call Costs" → "Max Cost" → "Set Limit"

- 1. Enter your PIN2 code.
- 2. Enter a value.

To enter a decimal point, press # 4.

#### Resetting All Call Costs

"Contacts" → "Call Costs" → "Clear Costs"

1. Enter your PIN2 code.

#### **Checking the Residual Credit**

"Contacts" → "Call Costs" → "Residual Credit"

## Settings (M 9)

### Connectivity (M 9-1)

By configuring the settings in this menu, you can connect to *Bluetooth* wireless technology enabled phones via this connection, as well as a PC via *Bluetooth* wireless technology or USB connections.

#### Using the Bluetooth Wireless Function (M 9-1-1)

To Turn On or Off

"Settings"  $\rightarrow$  "Connectivity"  $\rightarrow$  "Bluetooth"  $\rightarrow$  "Switch On/Off"

Select "On" or "Off".
 When you select "On", the Bluetooth wireless setting is activated and "\( \begin{align\*} \begin{align\*} \text{ing is activated} \)

#### Tip

• You can turn the Bluetooth wireless function on or off by pressing ①, then [ ] during standby.

#### To Search for Devices to be Paired

For using the *Bluetooth* wireless function, you need to search for other *Bluetooth* wireless technology enabled devices to establish contact with your phone. Keep your phone within a distance of 10 metres from the devices before searching.

#### "Settings" → "Connectivity" → "Bluetooth"

- 1. Select "Search for Devices".

  The phone starts searching for devices within 10 metres
- 2. Select the desired device for pairing.
- 3. Enter the device passcode.

#### Note

- If the Bluetooth wireless function is off before searching, the phone turns the Bluetooth wireless function on automatically and starts searching.
- You can only select one device for pairing. To change the paired device, see "Handsfree Devices" on page 91.

#### Handsfree Devices

You can activate, rename, and delete the paired handsfree device in the list.

#### To Activate a Device

"Settings"  $\rightarrow$  "Connectivity"  $\rightarrow$  "Bluetooth"  $\rightarrow$  "Handsfree Devices"

1. Select the device you wish to activate.

#### Tip

- You can save battery power by turning the Bluetooth wireless function off whilst it is not in use. Turn the Bluetooth wireless function off in "To Turn On or Off" on page 90 or in "To Turn Off Automatically" on page 92.
- During a call, you can divert voice call to the paired device. Press [Options] and select "Enable Bluetooth". If you wish to disconnect the paired device, select "Disable Bluetooth".

To Rename a Device

"Settings"  $\rightarrow$  "Connectivity"  $\rightarrow$  "Bluetooth"  $\rightarrow$  "Handsfree Devices"

- 1. Highlight the device you wish to rename.
- 2. Press [Options] and select "Change Name".
- 3. Rename the device.

To Clear a Device Name

"Settings"  $\rightarrow$  "Connectivity"  $\rightarrow$  "Bluetooth"  $\rightarrow$  "Handsfree Devices"

- 1. Highlight the device you wish to clear.
- 2. Press [Options] and select "Delete".

#### Paired Devices

You can rename and delete the paired device in the list.

### **Bluetooth Wireless Settings**

With this setting you can rename your phone, prevent other devices from recognising your phone, turn the *Bluetooth* wireless function off automatically to save battery power, etc.

#### To Rename Your Phone

You can rename your phone. The name is shown in other devices when your phone is detected.

- "Settings"  $\rightarrow$  "Connectivity"  $\rightarrow$  "Bluetooth"  $\rightarrow$  "Bluetooth Settings"  $\rightarrow$  "Device Name"
- 1. Enter the new device name.

To Show or Hide Your Phone

"Settings"  $\rightarrow$  "Connectivity"  $\rightarrow$  "Bluetooth"  $\rightarrow$  "Visibility"

- 1. Select the desired visibility settings.
  "Show My Phone": Allows other devices to
- recognize your phone.
  "Hide My Phone": Hides your phone from other devices.

To Turn Off Automatically

- "Settings" → "Connectivity" → "Bluetooth" → "Bluetooth Settings" → "Bluetooth Time Out"
- 1. Select the desired time.

Your phone turns the function off automatically in the specified time.

To Turn the Authentication Request On or Off You can request the sender or receiver of the OBEX data to authenticate the passcode (exchanging the passcode) before pairing devices.

"Settings" → "Connectivity" → "Bluetooth" → "Bluetooth Settings" → "Authentication"

1. Select "On" or "Off".

#### Note

- No authentication is required for the paired devices.
- Even if you select "Off", you may authenticate the passcode when the sender requests it.

#### PC Software (M 9-1-2)

By connecting your phone to a PC, you can transmit pictures, sounds, video clips, Contacts List entries, and schedule entries. Follow the procedure to select the connection method (*Bluetooth* wireless or USB). For details on getting the link software, see page 114.

#### "Settings" → "Connectivity" → "PC Software"

 Select the desired connection type from "Data Cable" or "Bluetooth".

### Profiles (M 9-2)

Tone sound and vibration set can be customised for each profile according to your environment.

There are 6 profiles including one user definable profile: Normal, Meeting, Activity, Car, Headset and Silent.

### Activating a Profile

"Settings" → "Profiles"

1. Select the desired profile.

#### Note

 When a profile is set, the corresponding icon described on page 16 is displayed on the standby screen.

#### Пp

 Press and hold to switch Profiles settings between Normal and Silent mode during standby.

#### **Customising Profiles**

"Settings"  $\rightarrow$  "Profiles"

- 1. Highlight the profile you wish to customise.
- 2. Press [Options] and select "Personalise".

Select the setting you wish to customise and change as desired.

For details about settings, see pages 94 to 98.

4. Press [Save] when finished.

### **Resetting Profile Settings**

"Settings" → "Profiles"

- 1. Highlight the profile you wish to reset.
- 2. Press [Options] and select "Set to Default".
- 3. Enter your handset code.

The default handset code is "0000". For details on changing the handset code, see "To Change Handset Code" on page 112.

#### Ringer Volume

You can adjust the ringer volume to one of 6 levels or a step tone.

"Settings" → "Profiles"

- 1. Highlight the profile you wish to customise.
- 2. Press [Options] and select "Personalise".
- **3.** Select "Ringer Volume". The current volume level is displayed.
- Press ③ (or ⊙) to increase the ringer volume or press ♀ (or ⊙) to decrease the ringer volume and then press ♠.

To select "Step Tone", press 0 (or 0) at level 5. To select "Silent", press 0 (or 0) at level 1.

### **Assigning Ringtone**

You can select the ringtone from 23 tones including 5 patterns, 3 alerts, 10 sound effects and 5 melodies. You can also select a sound in Saved Sounds as the default ringtone excluding the AMR or WAVE format.

#### "Settings" → "Profiles"

- 1. Highlight the profile you wish to customise.
- 2. Press [Options] and select "Personalise".
- 3. Select "Assign Ringtone".
- 4. Select "Preset Sounds" or "My Sounds".
- Select the ringtone you wish to use.
   To hear the demo play, press . To stop playing, press again.
- 6. Press [Options] and select "Assign".

#### Note

• If you delete a ringtone that uses a sound in Saved Sounds, the default ringtone is set.

#### Vibration

When the vibrator option is set on, the phone will vibrate for incoming calls regardless of the ringer volume and tone settings.

#### "Settings" → "Profiles"

- 1. Highlight the profile you wish to customise.
- 2. Press [Options] and select "Personalise".
- 3. Select "Vibration".
- 4. Select from "On", "Off" or "On & Link to Sound".

#### Tip

- When the "On & Link to Sound" option is selected in step 4, the vibrator synchronises with your selected melody to pulse in time with the melody. Please note that not all melodies support the "On & Link to Sound" option. Should you select such a melody, only the "On" option in step 4 will allow vibrator function
- When you select "On" or "On & Link to Sound" in step 4, " in" is displayed on the standby screen.

#### Alerts

You can personalise profiles for alerts including warning tone, message alert and low battery alert.

### **Warning Tone**

Your phone emits the warning tone when an error occurs.

- 1. Highlight the profile you wish to customise.
- 2. Press [Options] and select "Personalise".
- 3. Select "Alerts".
- 4. Select "Warning Tone".
- 5. Select "Switch On/Off".
- 6. Select "On" or "Off".
- Select "Volume" and select from "High", "Middle" or "Low".
- **8.** Select "Tone" and select "Preset Sounds" or "My Sounds".
- 9. Select the desired tone.

  For details on selecting a tone, see "Assigning Ringtone" on page 94.
- 10. Select "Duration" and select the desired time.

#### Message Alert

When receiving messages, special ringtones can be set. "Settings" \rightarrow "Profiles"

- 1. Highlight the profile you wish to customise.
- 2. Press [Options] and select "Personalise".
- 3. Select "Alerts".
- 4. Select "Message Alert".
- 5. Select from "Multimedia", "Text" or "WAP".
- **6.** Select "Volume" and select the desired volume.
- Select "Sound" and select "Preset Sounds" or "My Sounds".
- 8. Select the desired ringtone.
  For details on selecting a ringtone, see "Assigning Ringtone" on page 94.
- **9.** Select "Vibration" and select from "On", "Off" or "On & Link to Sound".

For details on selecting a vibration, see "Vibration" on page 95.

10. Select "Duration" and enter the desired time.

#### Low Battery Alert

Adjust the volume of the alert when the battery becomes low.

### "Settings" → "Profiles"

- 1. Highlight the profile you wish to customise.
- 2. Press [Options] and select "Personalise".
- 3. Select "Alerts".
- 4. Select "Low Battery Alert".
- 5. Select from "High", "Low" or "Silent".

#### Keypad Tones

When the keypad tone is set on, you will hear a confirmation tone each time you press any keys.

- 1. Highlight the profile you wish to customise.
- 2. Press [Options] and select "Personalise".
- 3. Select "Keypad Tones".
- 4. Select "Switch On/Off".
- 5. Select "On" or "Off".
- **6.** Select "Volume" and select from "High", "Middle" or "Low".

- Select "Tone" and select from "Preset Sounds", "My Sounds" or "Default Tone".
   When selecting "Default Tone", go to step 9.
- 8. Select the desired tone.

  For details on selecting the tone, see "Assigning Ringtone" on page 94.
- 9. Select "Duration" and select the desired time.

#### Multimedia Volume

You can adjust volume for Video Camera, Voice Recorder, Melody Editor, My Items, browser and multimedia messages.

#### "Settings" → "Profiles"

- 1. Highlight the profile you wish to customise.
- 2. Press [Options] and select "Personalise".
- **3.** Select "Multimedia Volume". The current volume level is displayed.
- 4. Press ③ (or ⊙) to increase the volume or press ② (or ⊙) to decrease the volume and then press ④. To select "Silent", press ② (or ⊙) at level 1.

#### Power On Sound/Power Off Sound

The phone can be set to emit a sound when it is switched on or off. You can define the volume, duration and the melody to be used for this task.

- 1. Highlight the profile you wish to customise.
- 2. Press [Options] and select "Personalise".
- 3. Select "Power On Sound" or "Power Off Sound".
- 4. Select "Switch On/Off".
- 5. Select "On" or "Off".
- 6. Select "Volume" and select the desired volume.
- 7. Select "Sound" and select "Preset Sounds" or "My Sounds".
- 8. Select the desired sound.

  For details on selecting a sound, see "Assigning Ringtone" on page 94.
- 9. Select "Duration" and enter the desired time.

#### **Echo Cancel**

This function is for cancelling irritating echoes, especially when using the handsfree car kit.

#### "Settings" → "Profiles" 1. Highlight the profile you wish to customise.

- 2. Press [Options] and select "Personalise".
- 3. Select "Echo Cancel".
- 4. Select "On" or "Off".

#### Any Key Answer

You can also answer a call by pressing any key except 

#### "Settings" → "Profiles"

- 1. Highlight the profile you wish to customise.
- 2. Press [Options] and select "Personalise".
- 3. Select "Any Key Answer".
- 4. Select "On" or "Off".

#### Auto Answer (for handsfree car kit only)

Auto Answer function allows you to answer calls automatically by connecting the handsfree car kit for Bluetooth to your phone via *Bluetooth* wireless technology.

You can select the desired time until your phone answers.

- 1. Highlight "Car".
- 2. Press [Options] and select "Personalise".
- 3. Select "Auto Answer".
- 4. Select the desired time. Select "Off" to disable it.

## Setting the Display (M 9-3)

You can change the settings of the screen.

### Setting the Main Display (M 9-3-1)

#### To Set the Wallpaper

For the standby screen, 3 pictures are provided. Pictures taken with the digital camera or images downloaded from a WAP site can be used for wallpapers.

#### To Set My Pictures

"Settings" → "Display" → "Main Display" → "Wallpaper" → "My Pictures"

- 1. Select the desired picture.
- 2. After displaying the picture, press .
- **3.** Specify the area you wish to display using the navigation keys.

#### Note

- Some pictures cannot be used because of their picture and data types.
- When using a file in the Animation GIF format, turn the "Standby Calendar" option off.

#### To Display Monthly Calendar

You can display the monthly calendar during standby.

"Settings" → "Display" → "Main Display" → "Standby Calendar"

1. Select "One Month" or "Two Months". Select "Off" to turn it off.

#### Note

 If you select "One Month" or "Two Months" when using the file in the Animation GIF format for the wallpaper, the wallpaper setting is reset to default. When using the file in the Animation GIF format, select "Off".

### Tip

• The weekly format of the monthly calendar depends on the setting of "Week Format" (p. 86).

#### To Assign the Pictures

Pictures can be displayed when turning the power on or off, when receiving an incoming call, or when operating the alarm.

Pictures taken by a digital camera or images downloaded from a WAP site can be used.

#### To Set Built-in Pictures

# "Settings" $\rightarrow$ "Display" $\rightarrow$ "Main Display" $\rightarrow$ "Graphics"

- 1. Select the desired situation to set the picture.
- 2. Select "Preset Animation" when you select "Power On" or "Power Off" in step 1. Select "Pattern 1", "Pattern 2" or "Pattern 3" when you select "Incoming Call" or "Alarm" in step 1.

#### To Set My Pictures

"Settings" 
$$\rightarrow$$
 "Display"  $\rightarrow$  "Main Display"  $\rightarrow$  "Graphics"

- 1. Select the desired situation to set the picture.
- 2. Select "My Pictures".
- 3. Select the desired picture.
- **4.** After displaying the picture, press **①**.
- 5. Specify the area you wish to display using the navigation keys.

· Some pictures cannot be used because of their picture and data types.

#### To Set the Greeting Message

You can set the message which will appear when the phone is turned on.

#### "Settings" → "Display" → "Main Display" → "Greeting Message"

- 1. Select "Switch On/Off".
- 2. Select "On" or "Off".
- 3. Select "Edit Message" and enter the message. Up to 16 characters can be stored as a message. For details on entering characters, see "Entering Characters" on page 25.

#### To Show the Clock

You can display the current date and/or time on the standby screen.

#### "Settings" → "Display" → "Main Display" → "Show Clock"

1. Select from "Time Only", "Date & Time" or "Off".

#### To Set the Backlight

You can turn the backlight of the screen on or off when you press the keypad or the optional cigarette lighter charger is connected to the phone.

You can change time the backlight is on for, which will help conserve battery life.

### Tip

 When you purchase this phone, Backlight is set to 15 seconds.

To Select the Backlight Time Out

"Settings" → "Display" → "Main Display" → "Backlight" → "Time Out"

1. Select the desired time.

Select "Off" to turn it off.

To Turn On/Off the Backlight whilst Charging with

the Cigarette Lighter Charger With this setting On, the phone's backlight is on when

the Cigarette Lighter Charger is connected.

"Settings" → "Display" → "Main Display" →

"Backlight" → "In Car"

1. Select "On" or "Off".

To Adjust the Brightness of the Backlight You can adjust the brightness of the backlight of the screen from 4 levels.

- Adjust the brightness by pressing (Light) and (Dark) for maximum clarity.
- 2. Press ①.

To Set the Display Saving

This phone's screen will automatically turn off. You can change the time before the Display Saving will go into effect, which will help conserve battery life.

#### Tip

- When you purchase this phone, Display Saving is set to 10 minutes.
- "Settings" → "Display" → "Main Display" → "Display Saving"
- 1. Select the desired time.

#### Note

- Display Saving does not work whilst you are calling, using WAP, or using an application.
- To cancel the Display Saving: The display saving continues until either a key is pressed or there is an incoming alert. The first key press only cancels this function. You must press another key in order to input any numerical or text value.

#### Setting the External Display (M 9-3-2)

To Select the Backlight Time Out

You can select the backlight time out for the external display.

1. Select the desired time.

Select "Off" to turn it off.

#### To Adjust the Contrast

You can adjust the LCD contrast of the external display between 9 levels.

# "Settings" → "Display" → "External Display" → "LCD Contrast"

- Adjust the contrast by pressing (High) and (Low) for maximum clarity.
- 2. Press ①.

#### Display Setting Reset (M 9-3-3)

The display settings can be reset to their default settings.

1. Enter your handset code.

The default handset code is "0000". For details on changing the handset code, see "To Change Handset Code" on page 112.

## Sound (M 9-4)

You can use this menu to check or edit the current Profiles settings.

### Call Settings (M 9-5)

Set various types of functions and services.

#### Diverts (M 9-5-1)

This service is used to divert incoming calls to your voice mail system or to another number depending on certain conditions in which you cannot answer a call.

#### To Divert Calls

### "Settings" → "Call Settings" → "Diverts"

- 1. Select one of the following options.
- "All Calls": Diverts all voice calls without ringing.
- "When Busy": Diverts incoming calls when you
  - are on a call.
- "No Answer": Diverts incoming calls if you do
  - not answer a call within a certain
  - period of time.
- "Not Reachable": Diverts incoming calls when your phone is out of network service or
  - switched off.
- 2. Select "On".

**3.** Select the desired Contacts List entry including a phone number you wish to divert.

If the desired entry does not exist, select "Enter Number" and enter the phone number.

#### 4. Press (

If you select "No Answer" in step 1:

**5.** Select the period of time from 6 levels (05 to 30 seconds).

#### Note

When a divert is set to "All Calls", "
 " is displayed on the standby screen.

#### Tip

• If you select "By Service" in step 2, you can select further divert options.

#### To Check the Divert Status

#### "Settings" → "Call Settings" → "Diverts"

- 1. Select the divert option you wish to check.
- 2. Select "Status".

You can check the status of the selected divert option.

### Call Waiting (M 9-5-2)

If you wish to be able to receive another incoming call whilst you have a call in progress, you must activate the Call Waiting service.

"Settings" → "Call Settings" → "Call Waiting"

1. Select "On" or "Off".

#### Note

 The Call Waiting service may not be available on all mobile phone networks. Contact your network operator for more information.

### Showing Your Phone Number (M 9-5-3)

This lets you control whether to show your phone number when calling another party or not.

"Settings"  $\rightarrow$  "Call Settings"  $\rightarrow$  "Show Your Number"

1. Select "On" or "Off".

#### Note

 Some networks do not support this service. Please check with your service provider for availability.

#### Restrict Calls (M 9-5-4)

This function lets you place restrictions on incoming and outgoing calls. To activate this option you will need the specified password, which is available from your service provider.

#### "Settings" → "Call Settings" → "Restrict Calls"

- 1. Select from "Outgoing Calls" or "Incoming Calls".
- Outgoing Calls: Restricts outgoing calls.
- Incoming Calls: Restricts incoming calls.
- 2. Select one of the following options.

(For "Outgoing Calls")

- Bar Foreign Calls: Restricts all outgoing international calls.
- · Bar All Outgoing Calls:

Restricts all outgoing calls except emergency calls.

Only Local & Home: Restricts all outgoing international calls except to

your home country.

(For "Incoming Calls")

• Bar All Incoming Calls:

Restricts all incoming calls.

Bar if Abroad: Restricts all incoming calls

when you are outside of the

coverage from your registered network operator.

- 3. Select one of the following options.
- "All Services": Restricts all services.

"Voice Calls": Restricts all voice calls.

"Data": Restricts all data calls.

"Fax": Restricts all fax calls.

• "Messages": Restricts all messages.

• "All except msgs": Restricts all services except messages.

- 4. Select "On" or "Off".
- 5. Enter the network password.

To Cancel Settings

"Settings" → "Call Settings" → "Restrict Calls"

- 1. Select "Outgoing Calls" or "Incoming Calls".
- 2. Select "Cancel All".
- 3. Enter the network password.

#### Fixed Dialling No.

When the Fixed Dialling No. is enabled, you can only call predefined numbers.

#### Note

 The Fixed Dialling No. is not available with some service providers or SIM cards. Please contact your service provider for more information.

To Enable Fixed Dialling No.

"Settings"  $\rightarrow$  "Call Settings"  $\rightarrow$  "Restrict Calls"  $\rightarrow$  "Fixed Dialling No."

- 1. Enter your PIN2 code.
- 2. Select "Switch On/Off".
- 3. Select "On" or "Off".

To Add a New Name

"Settings"  $\rightarrow$  "Call Settings"  $\rightarrow$  "Restrict Calls"  $\rightarrow$  "Fixed Dialling No."

- 1. Enter your PIN2 code.
- 2. Select "Edit Dial List".
- 3. Select "Add New Contact".
- 4. Add a name and a phone number.
  For details on adding a name and a phone number, see "Add New Contact" on page 32.
- 5. Press [Save].

#### **Changing the Network Password**

"Settings" → "Call Settings" → "Restrict Calls" → "Change Password"

- 1. Enter the old network password.
- 2. Enter a new network password.
- 3. Enter a new network password again.

  If you enter the incorrect password, you are asked to enter the password again.
- **4.** Press **①**.

### Auto Redial (M 9-5-5)

See "Automatic Redialling" on page 20.

#### Minute Minder (M 9-5-6)

Minute Minder function informs you of your talk time by sounding a tone after every minute.

"Settings"  $\rightarrow$  "Call Settings"  $\rightarrow$  "Minute Minder"

1. Select "On" or "Off".

#### Call Setting Reset (M 9-5-7)

The call settings can be reset to their default settings.

"Settings" → "Call Settings" → "Set to Default"

1. Enter your handset code.

The default handset code is "0000". For details on changing the handset code, see "To Change Handset Code" on page 112.

### **Date & Time (M 9-6)**

You need to set the correct time and date in order for your phone's various time-based functions to work correctly.

"Settings" → "Date & Time" → "Set Date/Time"

 Enter the day, month, year and time using the digit keys.

#### ri.

When you enter the time in the 12-hour format, press
 to switch between am and pm. The order in which the date and time is displayed is based on the format setting.

### Selecting the Time Format

"Settings" → "Date & Time" → "Time Format"

**1.** Select "12 hour" or "24 hour".

#### Selecting the Date Format

"Settings" → "Date & Time" → "Date Format"

1. Select from "D.M.Y", "M-D-Y", or "Y/M/D".

#### Setting the Daylight Saving

"Settings" → "Date & Time" → "Daylight Saving"

1. Select "On" or "Off".

#### Setting the Time Zone

"Settings"  $\rightarrow$  "Date & Time"  $\rightarrow$  "Time Zone"  $\rightarrow$  "Change Zone"

1. Press o or o to select the home city to set.

### **Customising the Time Zone**

"Settings" → "Date & Time" → "Time Zone" → "Set Custom Zone"

1. Enter the time-zone differences using the digit keys.

Pressing ★ switches between – and +.

## Changing the Language (M 9-7)

You can change the language that the phone uses to display messages.

"Settings"  $\rightarrow$  "Language"

1. Select the desired language.

#### Tip

• You can also change the input language on the text entry screen (p. 26).

#### Note

- If you select "Automatic" in step 1, the language preset on the SIM card is selected.
- If the language preset on the SIM card is not supported, then the default language of the phone is selected.

## Network (M 9-8)

#### Network Settings (M 9-8-1)

To Select a Network Automatically

Each time the power is turned on, your phone always tries to connect to the preferred network.

If your phone is not connected to the network, you can perform the following immediately to establish the preferred network connection.

```
"Settings" → "Network" → "Select Network" → "Automatic"
```

To Set the Network Manually

```
"Settings" → "Network" → "Select Network" → "Manual"
```

1. Select the desired network.

To Add a New Network

```
"Settings" \rightarrow "Network" \rightarrow "Select Network" \rightarrow "Add New Network"
```

If there is no entry, press 
and go to step 2.

If there is an entry, press  $\odot$  and perform the following steps.

- 1. Select "Add".
- 2. Enter the country code.
- 3. Enter the network code.
- 4. Enter a new network name.

To Change the Position of a Network in the Preferred List

"Settings"  $\rightarrow$  "Network"  $\rightarrow$  "Select Network"  $\rightarrow$  "Set Preferred"

- 1. Select the name of the network to change the position in the list.
- 2. Select "Insert" or "Add to end".

To Delete a Network from the Preferred List

"Settings" → "Network" → "Select Network" → "Set Preferred"

- 1. Select the name of the network you wish to delete.
- 2. Select "Delete".

#### WAP/MMS/Email Settings

#### Note

• For normal operations, you do not need to change the WAP/MMS settings.

WAP Settings (\*: Item to be set as mandatory)

"Profile Name"\*: WAP profile name (Unique name)

"IP Address"\*: IP address for WAP

"Homepage": Homepage

"Port Number"\*: Security option (1024-65535)

"Circuit Prompt": Circuit prompt ("Enable" or "Disable")

"Connection Type":

Bearer connection type ("GPRS

Then CSD", "GPRS" or "CSD")

"GPRS Settings":

"APN"\*: Access point name

"Username": User name

"Password": Password

"Linger Time": Linger time (0-99999 sec.)

"CSD Settings":

"Phone No."\*: Access point number

"Line Type": Line type ("ISDN" or "Analogue")

"Username": User name "Password": Password

"Linger Time": Linger time (0-99999 sec.)

MMS Settings (\*: Item to be set as mandatory) Email Settings (\*: Item to be set as mandatory) "Profile Name"\*: MMS profile name (Unique name) "Profile Name"\*: Email profile name (Unique name) "IP Address"\*: IP address for MMS "Email Address"\*: Email address "Relay Server URL"\*: "Return Address": Email address to which the Email MMS relay server message is returned when sending fails "Port Number"\*: Security option (1024-65535) "POP3 Server": Server for receiving Email "Connection Type": Bearer connection type ("GPRS messages Then CSD", "GPRS" or "CSD") "Server Name"\*: Server name "GPRS Settings": "User ID"\*: User ID "APN"\*: Access point name "Password"\*: Password "Username": User name "Port Number": Security option (0-65535) "Password": Password "SMTP Server": Server for sending Email messages "Linger Time": Linger time (0-99999 sec.) "Server Name"\*: Server name "CSD Settings": "User ID": User ID "Phone No."\*: Access point number "Password": Password "Line Type": Line type ("ISDN" or "Analogue") "Port Number": Security option (0-65535) "Username": User name "Authentication": Authentication (Off, POP before "Password": Password SMTP, SMTP Authentication) "Linger Time": Linger time (0-99999 sec.) "Primary DNS": Primary DNS "Secondary DNS": Secondary DNS

"Connection Type": Bearer connection type ("GPRS Then CSD", "GPRS" or "CSD")

"GPRS Settings":

"APN"\*: Access point name

"Username": User name

"Password": Password

"Linger Time": Linger time (0-99999 sec.)

"CSD Settings":

"Phone No."\*: Telephone Number

"Line Type": Line type ("ISDN" or "Analogue")

"Username": User name

"Password": Password

"Linger Time": Linger time (0-99999 sec.)

## To Activate the WAP/MMS/Email Profile

#### "Settings" → "Network"

- 1. Select from "WAP Settings", "MMS Settings" or "Email Settings".
- 2. Select the desired profile.

#### To Edit the WAP/MMS/Email Profile

#### "Settings" → "Network"

- 1. Select from "WAP Settings", "MMS Settings" or "Email Settings".
- 2. Highlight the desired profile.
- 3. Press [Options] and select "Edit".
- 4. Edit the desired item.

#### To Copy the WAP/MMS/Email Profile

#### "Settings" → "Network"

- 1. Select from "WAP Settings", "MMS Settings" or "Email Settings".
- 2. Highlight the desired profile.
- 3. Press [Options] and select "Copy".
- 4. Edit the new profile name.

#### To Delete the WAP/MMS/Email Profile

#### "Settings" → "Network"

- Select from "WAP Settings", "MMS Settings" or "Email Settings".
- 2. Highlight the desired profile.
- 3. Press [Options] and select "Delete".

## Security (M 9-9)

#### Enabling/Disabling the PIN Code (M 9-9-1)

If the PIN code is enabled you are asked to enter the PIN code each time the phone is switched on. Your PIN code is stored on the SIM card and you should have been made aware of the code when you purchased the SIM card. Contact your service provider for further details.

"Settings"  $\rightarrow$  "Security"  $\rightarrow$  "PIN Entry"

- **1.** Select "On" to enable the PIN code. Select "Off" to disable it.
- 2. Enter your PIN code.

#### Note

• If you enter the wrong PIN code three times in step 2, the SIM card will lock. To remove the lock, contact your service provider/SIM card vendor.

#### To Change PIN Code

This allows you to change the PIN code stored on the SIM card. Before you change the PIN code, select "On" in step 1 in "Enabling/Disabling the PIN Code".

"Settings" → "Security" → "PIN Entry" → "Change PIN"

- 1. Enter the existing PIN code.
- 2. Enter a new PIN code.
- 3. Enter the new PIN code again.

#### Changing PIN2 Code (M 9-9-2)

PIN2 code is used to protect certain functions in the phone such as Fixed Dialling No. and call cost limits. The following shows you how to change PIN2 code.

"Settings" → "Security" → "Change PIN2"

- 1. Enter the existing PIN2 code.
- 2. Enter a new PIN2 code.
- 3. Enter the new PIN2 code again.

#### Handset Lock (M 9-9-3)

The Handset Lock is an additional security feature which prevents unauthorised use of the phone or certain features.

#### "Settings" → "Security" → "Handset Lock"

- 1. Select "On" or "Off".
- 2. Enter your handset code.

#### To Change Handset Code

Before you change the handset code, select "On" in step 1 in "Handset Lock". The default handset code is "0000".

# "Settings" $\rightarrow$ "Security" $\rightarrow$ "Handset Lock" $\rightarrow$ "Change code"

- 1. Enter the old handset code.
- 2. Enter a new handset code.
- 3. Enter the new handset code again.

## Master Reset (M 9-0)

All settings can be reset to their default settings.

#### "Settings" → "Master Reset"

1. Enter your handset code.

# **Connecting GX29 to Your PC**

You can use the following functions by connecting the GX29 to your PC using an USB port\* or *Bluetooth* wireless technology port:

- · GSM/GPRS modem
- · Handset Manager for GX29
- \* Requires an optional USB Data Cable XN-1DC30 for USB port connection.

## **System Requirements**

Operating System:

Windows<sup>®</sup> 98\*, Windows<sup>®</sup> Me, Windows<sup>®</sup> 2000\*\*, Windows<sup>®</sup> XP\*\*\*

- \* Windows® 98 Second Edition, Windows® 98 Service Pack 1 with Internet Explorer 5.01 or later
- \*\* Service Pack 4
- \*\*\*Service Pack 1a

Supported Software:

Microsoft® Outlook/Outlook Express

Interface

USB port or *Bluetooth* wireless port CD-ROM drive

#### GSM/GPRS Modem

You can use GX29 as a GSM/GPRS modem to access the Internet from your PC. Connect your phone to your PC via *Bluetooth* wireless technology or USB interface. Software installation on your PC is required. For details, see "Software Installation" on page 114.

#### Modem via the USB Data Cable

To use the modern function using a USB Data Cable, use the cable mentioned above (XN-1DC30) and see the instructions accompanying the cable.

#### Modem via Bluetooth connection

To use the modem function via *Bluetooth* wireless technology interface, see "Using the Bluetooth Wireless Function" on page 90 and turn the modem function on.

For details on software support, refer to the following site:

http://www.sharp-mobile.com

#### Note

 Modem communication is not possible whilst communicating with the Handset Manager via Bluetooth wireless technology or USB interface.

## **Handset Manager**

You can transmit the following items between your phone and your PC, and can use Contacts List entries on your PC.

- My Items files (pictures/sounds/video clips)
- · Contacts List entries
- · Short messages
- · Schedule entries

To use the Handset Manager function, see "PC Software" on page 92 and set your phone to Data Transfer mode.

For details on software support, refer to the following site:

http://www.sharp-mobile.com

### **Software Installation**

- Insert the supplied CD-ROM into your CD-ROM drive.
- The GX29 CD-ROM screen is displayed. If the GX29 CD-ROM screen is not displayed, double-click [Launcher.exe] in your CD-ROM.
- 2. Press the desired button.

The installation starts.

**3.** Follow the on-screen instructions to complete installation.

#### Note

 The phone may not recognize the USB Data Cable if it is connected whilst an application (Camera, My Items, etc.) is running. Connect the USB Data Cable during standby.

#### GSM/GPRS modem

• It is not recommended that you make or answer calls when you are using GX29 as a GSM/GPRS modem. The operation may be interrupted.

#### Handset Manager

- Some large files may not be able to be transmitted from the PC to the phone.
  When connecting your phone to a PC, you need to select the connection method for PC Software. (p. 92)
- \*Applications (Camera, My Items, etc.) do not run when the phone is connected to the PC via Bluetooth wireless technology interface or USB Data Cable.

# **Troubleshooting**

| Problem                            | Solution                                                                                                    |  |
|------------------------------------|----------------------------------------------------------------------------------------------------|--|
| The phone does not turn on.        | Make sure the battery is<br>properly inserted and<br>charged.                                                                                                    |  |
| PIN code or PIN2 code is rejected. | Make sure you have entered<br>the correct code (4 to 8 digits).     Your SIM card/protected<br>functions will become locked<br>after 3 unsuccessful attempts.     Contact your SIM provider if<br>you do not have the correct<br>PIN code. |  |
| The SIM card becomes locked.       | Enter PUK code (8 digits) provided by your service provider (if supported).     If the attempt is successful, enter the new PIN code and confirm your phone is operational again. Otherwise contact your dealer.                           |  |
| The display is difficult to read.  | Adjust the backlight<br>brightness for the display, and<br>adjust the LCD contrast for the<br>external display.                                                                                                    |  |

| Problem                                                   | Solution                                                                                                    |  |
|-----------------------------------------------------------|----------------------------------------------------------------------------------------------------|--|
| Phone functions do not work after the phone is turned on. | <ul> <li>Check the radio signal<br/>strength indicator as you may<br/>be outside the service area.</li> <li>Check to see if any error<br/>message is displayed when<br/>you turn your phone on. If so,<br/>contact your dealer.</li> <li>Make sure the SIM card is<br/>correctly inserted.</li> </ul>                                                                                                    |  |
| Calls cannot be<br>made or received.                      | If the message "SIM card error" is displayed at start-up, you cannot use your SIM card or the SIM card is damaged. Contact your dealer or network service provider. Check your call barring, fixed dialling setting, remaining battery and call forwarding settings. Check if your phone is currently performing data communication using Bluetooth wireless technology interface or a USB Data Cable. Check the remaining balance if you are using a pre-paid SIM card. |  |

| Problem                                                         | Solution                                                                                                    |  |
|-----------------------------------------------------------------|----------------------------------------------------------------------------------------------------|--|
| Call quality is poor.                                           | Your current location may not<br>provide good call quality (i.e.,<br>in a car or train). Move to a<br>location where radio signal<br>strength is greater.                                                                         |  |
| Cannot access network service.                                  | Check where your account<br>has been registered and<br>where the service is<br>available.                                                                                                    |  |
| Cannot send or receive Text Message.                            | Make sure you are correctly<br>subscribed for the Short<br>Message Service, that the<br>network supports this service,<br>and that the centre number is<br>set up correctly. If not, contact<br>your network service<br>provider. |  |
| Cannot connect to<br>Multimedia<br>Message service<br>provider. | MMS settings and configuration may be missing or incorrect or the network does not support it. Check your service provider's access point number. Contact your service provider to confirm the correct settings.                  |  |

| Problem                                        | Solution                                                                                                    |  |
|------------------------------------------------|----------------------------------------------------------------------------------------------------|--|
| Limited memory available.                      | Delete any unnecessary data.                                                                                                    |  |
| Call is terminated unexpectedly.               | Magnetised objects such as<br>health necklaces placed near<br>the phone may terminate the<br>call. Keep your phone away<br>from such objects.                            |  |
| No entries are displayed in the Contacts List. | Confirm that the Contacts<br>Location setting (Handset or<br>SIM) and View Groups setting<br>are made correctly.                                                         |  |
| Fax transmission failure.                      | Before transmitting fax data, configure your fax software to use the software flow control.     Use of the optional data cable is recommended for transmitting fax data. |  |

| Problem                   | Solution                                                                                                    |  |
|---------------------------|----------------------------------------------------------------------------------------------------|--|
| Cannot receive OBEX data. | The OBEX data cannot be received in the following cases:    Call incoming, call outgoing, call in progress    Java™ application executed    WAP communication mode enabled    When transmitting multimedia messages    When transmitting Email messages    When searching for Bluetooth wireless technology enabled devices and displaying the device list (M 9-1-1)    When connecting with devices by the selected connection method (M 9-1-2) |  |

# Safety Precautions and Conditions of Use

Your phone conforms to international regulations insofar as it is used under normal conditions and in accordance with the following instructions.

#### **CONDITIONS OF USE**

#### Electromagnetic waves

- Do not switch on your phone aboard an aircraft (as your phone may interfere with the aircraft's electronic systems). Current legislation forbids this use and legal action can be taken against the user.
- Do not switch on your phone in a hospital, except in designated areas.
- For body worn operation, this phone has been tested and meets RF exposure guidelines when used with an accessory that contains no metal and that positions the handset a minimum of 15 mm from the body. Use of other accessories may not ensure compliance with RF exposure guidelines.
- Use of your phone's function may affect the performance of medical electronic units (pacemakers, hearing aids, insulin pumps, etc.). When the phone function is on, do not bring it near medical equipment or into areas in which medical

equipment is being used. If you have a hearing aid or a pacemaker, only use the phone on the opposite side of your body from where it is located. The phone should be kept at least 6 inches (15.24 cm) from a pacemaker ANYTIME the phone is switched on.

- Do not switch on your phone near gas or flammable substances
- Observe the rules concerning the use of mobile phones at gasoline stations, chemical plants and at all sites where a risk of explosion exists.

#### Caring for your phone

- Do not allow children to use your phone without supervision.
- Do not open or attempt to repair your phone yourself.
   The product can only be repaired by authorised service personnel.
- Do not drop your phone or subject it to severe impacts. Bending the body and pushing the display or keys with extreme force could damage the phone.
- Do not use solvents to clean your phone. Use only a soft, dry cloth.
- Do not carry your phone in your back pocket as it could break when you sit down. The display is made of glass and is particularly fragile.

 Avoid touching the external connector on the underside of the phone, since the delicate components within can be damaged by static electricity.

#### **Battery**

- Use your phone only with batteries, chargers and accessories recommended by the manufacturer. The manufacturer disclaims any liability for damage caused by the use of other chargers, batteries or accessories.
- Network configuration and phone usage will affect talk-time and standby time.
  Using the games or camera will hasten battery consumption.
- When the battery charging alert is displayed on the screen, charge the battery as soon as possible. If you continue using your phone ignoring the alert, the phone may cease to function, and all data and settings you have stored may be lost at any moment.
- Before removing the battery from the phone, make sure the phone is switched off.
- Replace and charge the new battery as soon as possible after removing the old one.

- Do not touch the battery terminals. Batteries can cause damage, injury or burns if a conductive material touches exposed terminals. When the battery is detached from the phone, use a cover made of nonconductive material for keeping and carrying the battery safely.
- Recommended temperature for using and storing batteries is approximately 20°C.
- The batteries' performance is limited in low temperatures, particularly below 0°C and the phone may not work temporarily regardless of the amount of remaining battery power.
- Exposing the phone to extreme temperatures will shorten battery life.
- The battery can be charged and discharged hundreds of times but it will eventually wear out. When the operating time (talk-time and standby time) is noticeably shorter than normal, it is time to buy a new battery.

#### CAUTION

RISK OF EXPLOSION IF BATTERY IS REPLACED BY AN INCORRECT TYPE, DISPOSE OF USED BATTERIES ACCORDING TO THE INSTRUCTIONS

See "Battery Disposal" on page 12.

#### **Aerial Care**

- Do not cover the hinge area of the phone (p. 8 and p. 10, No. 19) with your hand when in use as this may interfere with the performance of the built-in aerial. Call quality may deteriorate leading to shortened talk-time and standby time because the mobile phone has to operate on a higher power level than is necessary.
- Use only the aerial supplied or one approved by Sharp for your mobile phone. Using unauthorised or modified aerials may damage the mobile phone.
   Moreover, since the mobile phone may violate the appropriate regulations, it may lose performance or exceed the limitation of SAR levels.
- To avoid impaired performance, do not damage the aerial of the mobile phone.
- Whilst talking directly to the microphone, please hold the mobile phone so that the aerial is upwards over your shoulder.
- To avoid interfering with blasting operations, please turn off the mobile phone in a blasting area or in a place where a "turn off two-way radio" sign is posted.

#### **Camera Operation**

Learn picture quality, file formats, etc. beforehand.
 The taken pictures can be saved in JPEG format.

- Be careful not to move your hand whilst taking pictures.
- If the phone moves whilst taking a picture, the picture can be blurred. When taking a picture, hold the phone firmly to prevent it from moving, or use the delay timer
- Clean the lens cover before taking a picture.
   Fingerprints, oils, etc. on the lens cover hinder clear focusing. Wipe them off with a soft cloth before taking a picture.

#### Others

- As with any electronic storage unit, data may be lost or corrupted under various circumstances.
- Before connecting the phone with a PC or a peripheral unit, read the operation manual for the other unit carefully.
- If the phone's battery has been removed for some time, or the phone has been reset, the unit's clock and calendar may be reinitialised. The date and time should be updated in this case.
- Use only the specified Personal Hands-free Kit (option). Some phone's functions may not work when unauthorised handsfree kit is used.

#### **ENVIRONMENT**

- Keep your phone away from extreme heat. Do not leave it on the dashboard of a car or near a heater. Do not leave it in any place that is extremely damp or dusty.
- Since this product is not waterproof, do not use it or store it where fluids such as water can splash onto it. Raindrops, water spray, juice, coffee, steam, perspiration, etc. will also cause a malfunction.

# PRECAUTIONS CONCERNING VEHICLE USE

- It is the user's responsibility to check the local laws governing the use of a mobile phone in vehicles. Pay full attention to driving. Pull off to the side of the road, park the car, and switch off the engine before making or answering a call.
- Use of your phone's function may interfere with the vehicle's electronic systems, such as the ABS antilock brakes or the air-bag. To ensure no such problem occurs, please check with your dealer or car manufacturer before connecting your phone.
- Only allow qualified service maintenance personnel to install the vehicle accessories.

The manufacturer disclaims any liability for damage which may result as a consequence of improper use or use contrary to the instructions contained herein.

#### SAR

Your mobile device is a radio transmitter and receiver. It is designed not to exceed the limits for exposure to radio waves recommended by international guidelines. These guidelines were developed by the independent scientific organization ICNIRP and include safety margins designed to assure the protection of all persons, regardless of age and health.

The guidelines use a unit of measurement known as the Specific Absorption Rate, or SAR. The SAR limit for mobile devices is 2 W/kg and the highest SAR value for this device when tested at the ear was 0.535 W/kg\*. As mobile devices offer a range of functions, they can be used in other positions, such as on the body as described in this user guide\*\*. In this case, the highest tested SAR value is 1.114 W/kg.

As SAR is measured utilizing the devices highest transmitting power the actual SAR of this device while operating is typically below that indicated above. This is due to automatic changes to the power level of the device to ensure it only uses the minimum level required to reach the network.

The World Health organization has stated that present scientific information does not indicate the need for any special precautions for the use of mobile devices. They note that if you want to reduce your exposure then you can do so by limiting the length of calls or using a 'hands-free' device to keep the mobile phone away from the head and body.

- \* The tests are carried out in accordance with international guidelines for testing.
- \*\* Please see the CONDITIONS OF USE section on page 118 about body worn operation.

# INFORMATION ON PROPER DISPOSAL

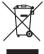

Attention: Your product is marked with this symbol.

It means that used electrical and electronic products should not be mixed with general household waste. There is a separate collection system for these products.

# A.Information on Disposal for Users (private households)

#### 1. In the European Union

Attention: If you want to dispose of this equipment, please do not use the ordinary dust bin!

Used electrical and electronic equipment must be treated separately and in accordance with legislation that requires proper treatment, recovery and recycling of used electrical and electronic equipment.

Following the implementation by member states, private households within the EU states may return their used electrical and electronic equipment to designated collection facilities free of charge\*. In some countries\* your local retailer may also take back your old product free of charge if you purchase a similar new one.

\*) Please contact your local authority for further details. If your used electrical or electronic equipment has batteries or accumulators, please dispose of these separately beforehand according to local requirements. By disposing of this product correctly you will help ensure that the waste undergoes the necessary treatment, recovery and recycling and thus prevent potential negative effects on the environment and human health which could otherwise arise due to inappropriate waste handling.

#### 2. In other Countries outside the EU

If you wish to discard this product, please contact your local authorities and ask for the correct method of disposal.

For Switzerland: Used electrical or electronic

equipment can be returned free of charge to the dealer, even if you don't purchase a new product. Further collection facilities are listed on the homepage of www.swico.ch or www.sens.ch.

#### **B.Information on Disposal for Business Users**

#### 1. In the European Union

If the product is used for business purposes and you want to discard it:

Please contact your SHARP dealer who will inform you about the take-back of the product. You might be charged for the costs arising from take-back and recycling. Small products (and small amounts) might be taken back by your local collection facilities.

For Spain: Please contact the established collection system or your local authority for take-back of your used products.

#### 2. In other Countries outside the EU

If you wish to discard of this product, please contact your local authorities and ask for the correct method of disposal.

#### PRECAUTIONS FOR USE IN USA

Changes or modifications not expressly approved by the manufacturer responsible for compliance could void the user's authority to operate the equipment.

#### **Exposure to Radio Waves**

# THIS MODEL PHONE MEETS THE GOVERNMENT'S REQUIREMENTS FOR EXPOSURE TO RADIO WAVES.

Your wireless phone is a radio transmitter and receiver. It is designed and manufactured not to exceed the emission limits for exposure to radio frequency (RF) energy set by the Federal Communications Commission of the U.S. Government. These limits are part of comprehensive guidelines and establish permitted levels of RF energy for the general population. The guidelines are based on standards that were developed by independent scientific organizations through periodic and thorough evaluation of scientific studies. The standards include a substantial safety margin designed to assure the safety of all persons, regardless of age and health.

The exposure standard for wireless mobile phones employs a unit of measurement known as the Specific Absorption Rate, or SAR. The SAR limit set by the FCC is 1.6W/kg.\* Tests for SAR are conducted using standard operating positions specified by the FCC with

the phone transmitting at its highest certified power level in all tested frequency bands. Although the SAR is determined at the highest certified power level, the actual SAR level of the phone while operating can be well below the maximum value. This is because the phone is designed to operate at multiple power levels so as to use only the power required to reach the network. In general, the closer you are to a wireless base station antenna, the lower the power output.

Before a phone model is available for sale to the public, it must be tested and certified to the FCC that it does not exceed the limit established by the government-adopted requirement for safe exposure. The tests are performed in positions and locations (e.g., at the ear and worn on the body) as required by the FCC for each model. The highest SAR value for this model phone when tested for use at the ear is 0.697 W/kg and when worn on the body, as described in this User Guide, is 0.612 W/kg. Bodyworn Operation; This device was tested for typical body-worn operations with the back of the phone kept 1.5 cm from the body. To maintain compliance with FCC RF exposure requirements, use accessories that maintain a 1.5 cm separation distance between the user's body and the back of the phone. The use of beltclips, holsters and similar accessories should not contain metallic components in its assembly.

The use of accessories that do not satisfy these requirements may not comply with FCC RF exposure requirements, and should be avoided. While there may be differences between the SAR levels of various phones and at various positions, they all meet the government requirement for safe exposure.

The FCC has granted an Equipment Authorization for this model phone with all reported SAR levels evaluated as in compliance with the FCC RF emission guidelines. SAR information on this model phone is on file with the FCC and can be found under the Display Grant section of http://www.fcc.gov/oet/fccid after searching on FCC ID APYHRO00046.

Additional information on Specific Absorption Rates (SAR) can be found on the Cellular Telecommunications & Internet Association (CTIA) web-site at http://www.phonefacts.net.

\* In the United States and Canada, the SAR limit for mobile phones used by the public is 1.6 watts/kg (W/kg) averaged over one gram of tissue. The standard incorporates a substantial margin of safety to give additional protection for the public and to account for any variations in measurements.

## Index

Α Diverts 102 D Minute Minder 105 Accessories 7 Data Counter 88 Resetting 106 Alarms 76 Date & Time 106 Restrict Calls 104 Display indicators 15 В Show Your Number 103 Display language 107 Battery 11 Call Timers 88 Display settings 99 Bluetooth wireless function 90 Cell Broadcasts 58 Backlight 100 С Centre key 9, 15 Backlight brightness 101 Calculator 77 Contacts List 31 Backlight time out 101 Calendar 84 Assigning a ringtone 36 Contrast 102 Call Costs 89 Changing the list 31 Display Saving 101 Call functions 19 Changing the name order 32 Greeting message 100 Answering 20 Copying 33 Pictures 99 Call Waiting 22 Creating 32 Resetting 102 Conference Call 23 Deleting 34 Showing the clock 100 Earpiece volume 21 Dialling 34 Wallpaper 99 Making a call 19 Editing 34 Finding 33 Group Call 35 Muting 24 Putting on hold 22 Redialling 20 Memory Status 36 Speed dialling 19 Receiving an entry 37 Call Log 87 Selecting the storage memory 31 Call settings 102 Sending an entry 37 Auto Redial 105 Viewing groups 34 Call Waiting 103

| E                                         | Menu and shortcuts 28          | Power on and off 14  |
|-------------------------------------------|--------------------------------|----------------------|
| Earpiece volume 21                        | Multimedia messages 47         | Profiles 93          |
| Email 56                                  | Confirming arrival of delivery | Activating 93        |
| Creating 56                               | report 50                      | Alerts 95            |
| Reading 57                                | Creating 47                    | Any Key Answer 98    |
| Setting Up 57                             | Inserting attached data 49     | Customising 93       |
| Storing the Email Address of a            | Reading 50                     | Echo Cancel 98       |
| Sender in a Contacts List                 | Retrieving 50                  | Keypad Tones 96      |
| 57                                        | Sending with Postcard 52       | Multimedia Volume 97 |
| Emergency calls 19                        | Setting up 51                  | Power Off Sound 97   |
| Н                                         | Storing the phone number or    | Power On Sound 97    |
| Handset code 112                          | Email address of a sender      | Resetting 93         |
| Handset Lock 112                          | in the Contacts List 50        | Ringer volume 94     |
| I                                         | Turning the slide show setting | Ringtone 94          |
| I<br>It l 26                              | on or off 48                   | Vibration 95         |
| Input languages 26                        | My Numbers (Voice/Data/Fax) 88 | R                    |
| Input method 26<br>International calls 19 | N                              | Record Video 43      |
|                                           | Navigation keys 9              | Right Soft Key 9     |
| J                                         | Network settings 107           |                      |
| Java <sup>™</sup> applications 72         | Р                              |                      |
| L                                         | PC connection 113              |                      |
| Left Soft Key 9                           | PC Software 92                 |                      |
| М                                         | Phone Help 83                  |                      |
| Master Reset 112                          | Picture files 63               |                      |
| Melody Editor 79                          | PIN code 111                   |                      |
| Memory Status 71                          | PIN2 code 111                  |                      |
| =                                         |                                |                      |

# S Screensavers 73 Security 111 Changing PIN2 code 111 Enabling/Disabling PIN code 111 Handset Lock 112 SIM Application 76 SIM card 11 Sound file 66 Speed Dial List 88 T Take Picture 39 Text message 53 Creating 54 Extracting phone numbers 54 Reading 54 Setting up 55 Text Templates 71 Troubleshooting 116 V Video clip file 68 Vodafone live! 59 Voice mail key 9 Voice Recorder 78

128 Index